# DIGITAL VNswitch 900XA

# Installation and Configuration

Part Number: EK-DVNXA-IN. A01

#### **August 1997**

This manual describes how to install and configure the DIGITAL VNswitch 900XA.

**Revision/Update Information:** This is a new document.

Digital Equipment Corporation makes no representations that the use of its products in the manner described in this publication will not infringe on existing or future patent rights, nor do the descriptions contained in this publication imply the granting of licenses to make, use, or sell equipment or software in accordance with the description.

Possession, use, or copying of the software described in this publication is authorized only pursuant to a valid written license from DIGITAL or an authorized sublicensor.

© Digital Equipment Corporation 1997. All rights reserved. Printed in U.S.A.

The following are trademarks of Digital Equipment Corporation: clearVISN, the clearVISN logo, DEC, DECconnect, DEChub, DIGITAL, and the DIGITAL logo.

All other trademarks and registered trademarks are the property of their respective holders.

#### **FCC Notice** — Class A Computing Device:

This equipment generates, uses, and may emit radio frequency energy. The equipment has been type tested and found to comply with the limits for a Class A digital device pursuant to Part 15 of FCC rules, which are designed to provide reasonable protection against such radio frequency interference. Operation of this equipment in a residential area may cause interference in which case the user at his own expense will be required to take whatever measures may be required to correct the interference. Any modifications to this device - unless expressly approved by the manufacturer - can void the user's authority to operate this equipment under part 15 of the FCC rules.

#### **VCCI Notice** — Class 1 Computing Device:

This equipment is in the 1st Class category (information equipment to be used in commercial and/or industrial areas) and conforms to the standards set by the Voluntary Control Council for Interference by Data Processing Equipment and Electronic Office Machines aimed at preventing radio interference in commercial and/or industrial areas. Consequently, when used in a residential area or in an adjacent area thereto, radio interference may be caused to radios and TV receivers. Read the instructions for correct handling.

**CE Notice** — Class A Computing Device:

#### **Warning!**

This is a Class A product. In a domestic environment, this product may cause radio interference, in which case the user may be required to take adequate measures.

#### **Achtung!**

Dieses ist ein Gerät der Funkstörgrenzwertklasse A. In Wohnbereichen können bei Betrieb dieses Gerätes Rundfunkstörungen auftreten, in welchen Fällen der Benutzer für entsprechende Gegenmaßnahmen verantwortlich ist.

#### **Avertissement!**

Cet appareil est un appareil de Classe A. Dans un environnement résidentiel cet appareil peut provoquer des brouillages radioélectriques. Dans ce cas, il peut être demandé à l'utilisateur de prendre les mesures appropriées.

# **Contents**

## **Preface**

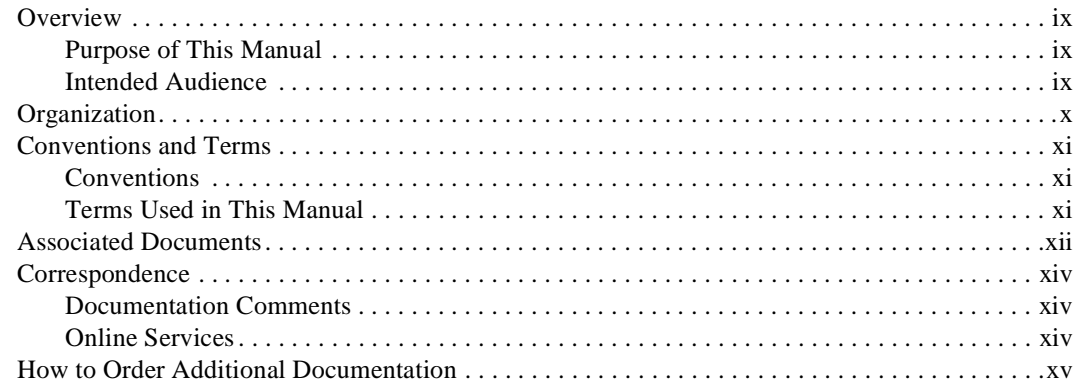

# **Safety**

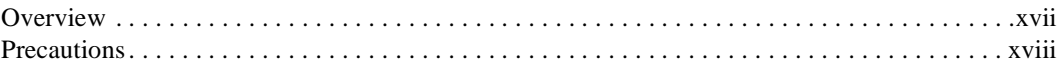

# 1 Product Introduction

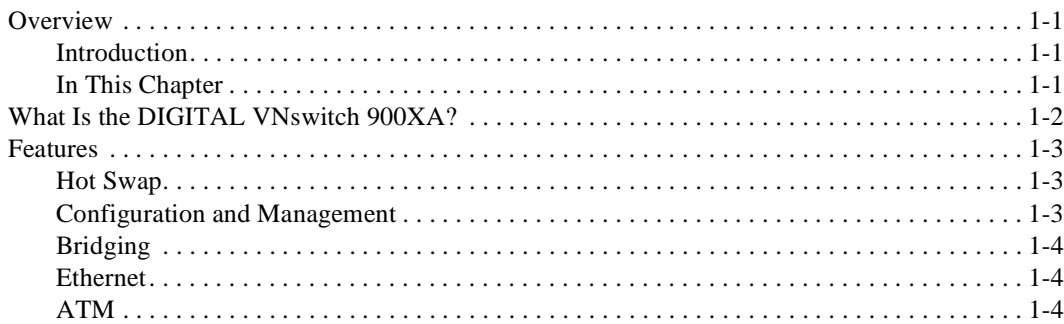

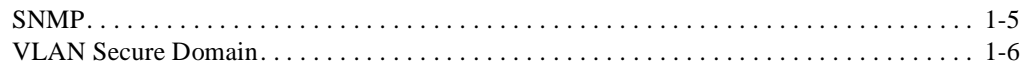

# 2 Installing Modular Media Interface Cards

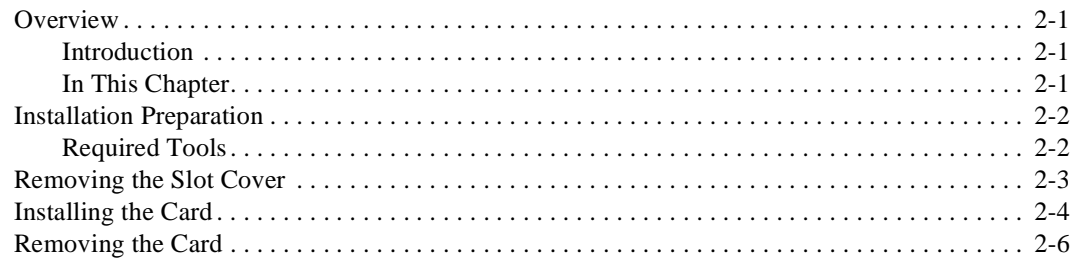

# 3 Installing the DIGITAL VNswitch 900XA

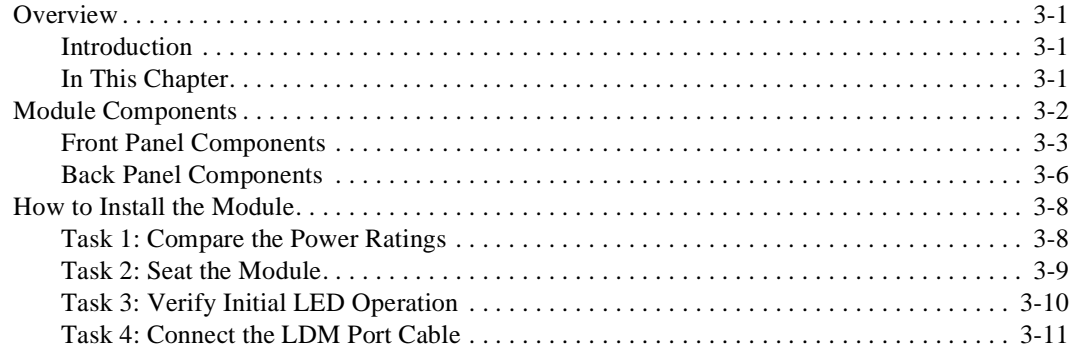

## 4 Installing the Setup Port Cable

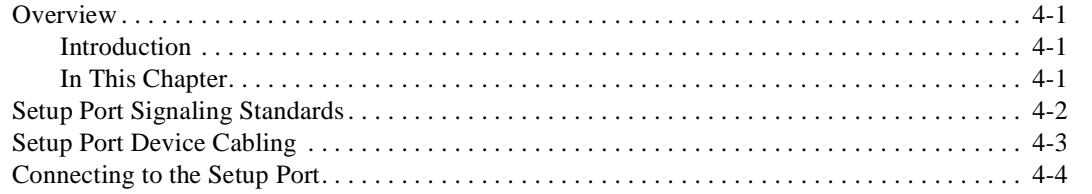

# **5 Configuring the Module in a DEChub ONE**

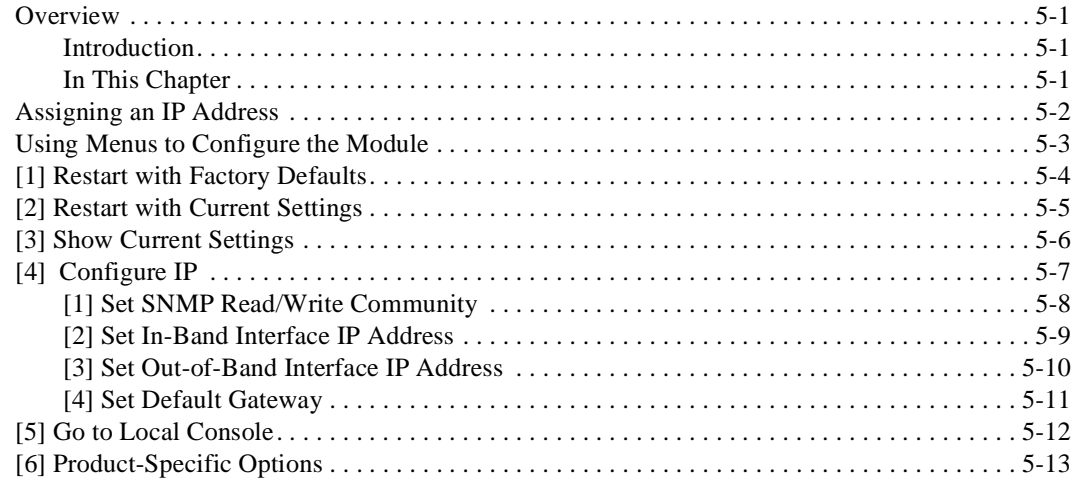

# **6 Configuring the Module in a DIGITAL MultiSwitch 900**

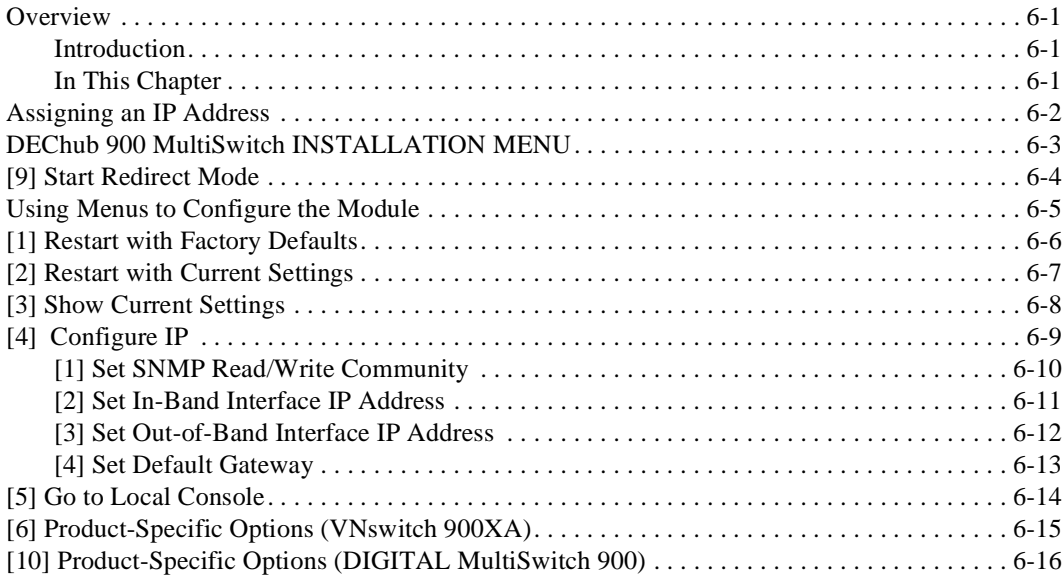

# 7 Removing the Module

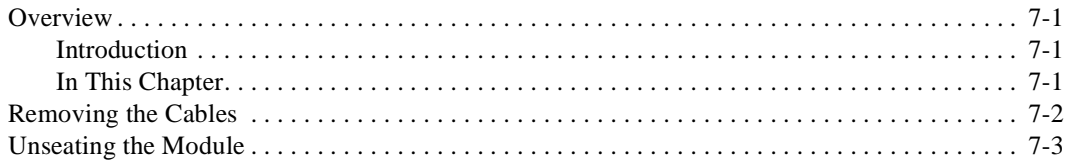

# A Problem Solving

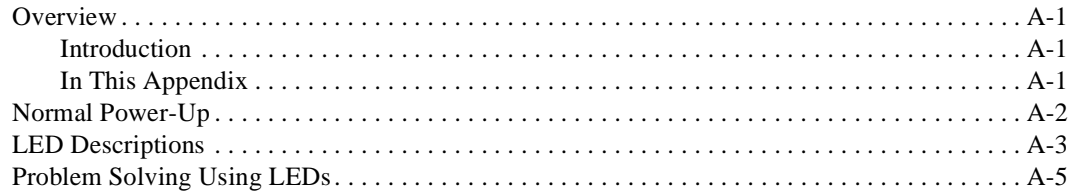

# **B Connectors and Adapters**

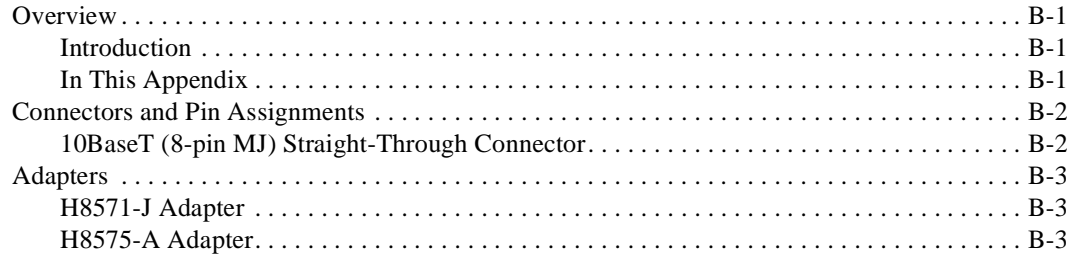

# **C** Product Specifications

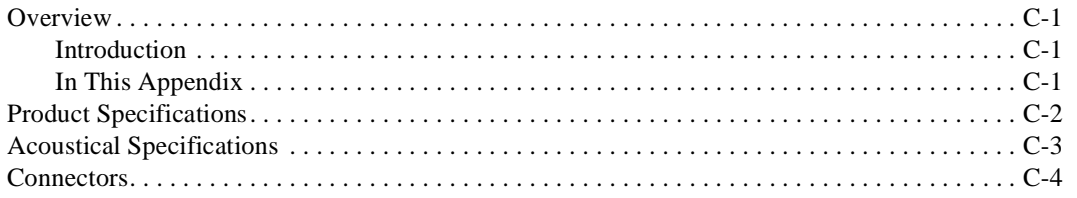

# **Figures**

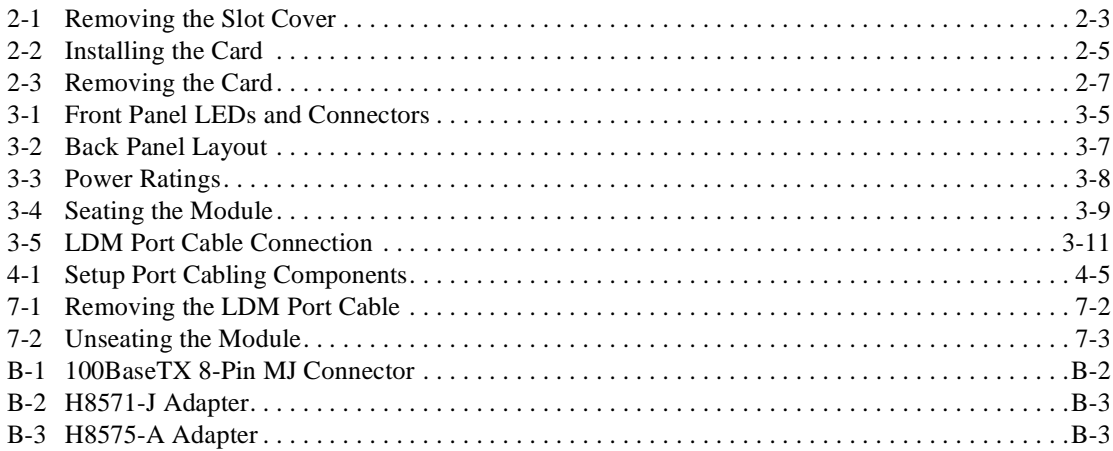

# **Tables**

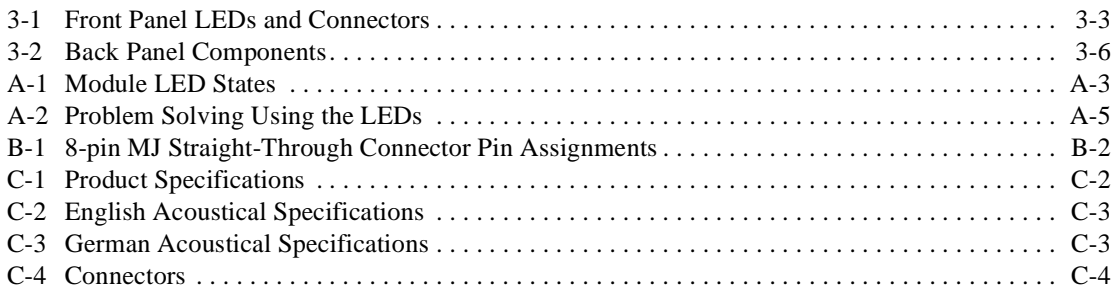

# **Preface**

## **Overview**

## **Purpose of This Manual**

This manual describes how to install and set up the DIGITAL VNswitch 900XA module and install ATM Modular PHY (modPHY) cards and 100 Mb/s Fast Ethernet Modular Media Interface (MM-100) cards. It also provides problem solving, connector and adapter, and pin assignment information.

## **Intended Audience**

This manual is intended for use by personnel who will install and set up the VNswitch 900XA module.

# **Organization**

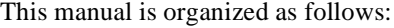

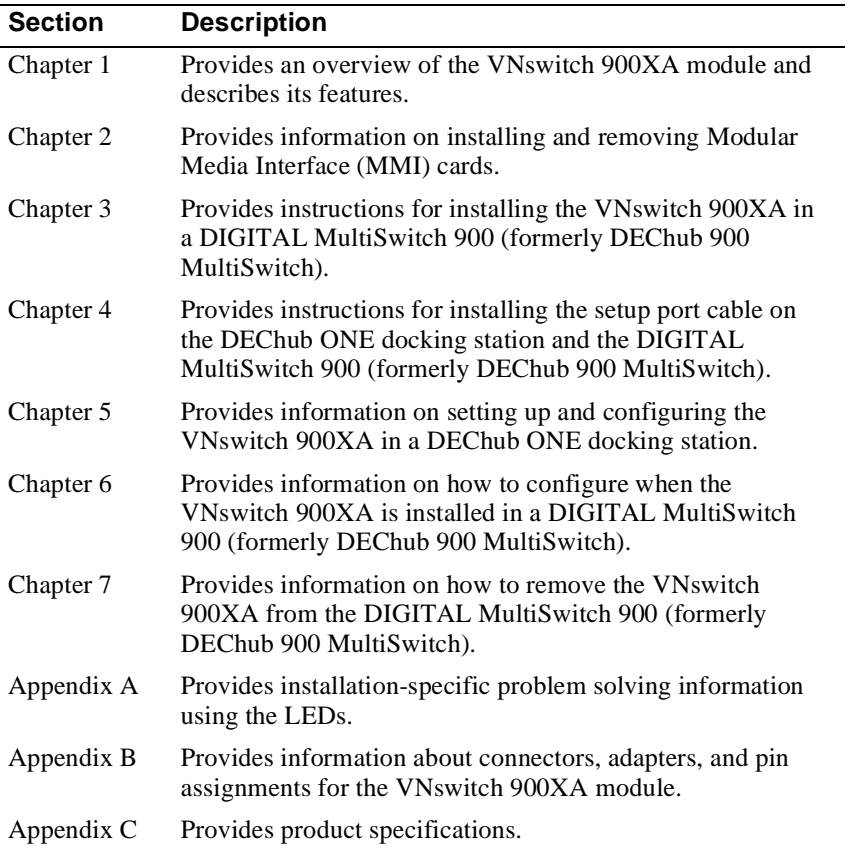

Conventions and Terms

## **Conventions and Terms**

## **Conventions**

This manual uses the following conventions:

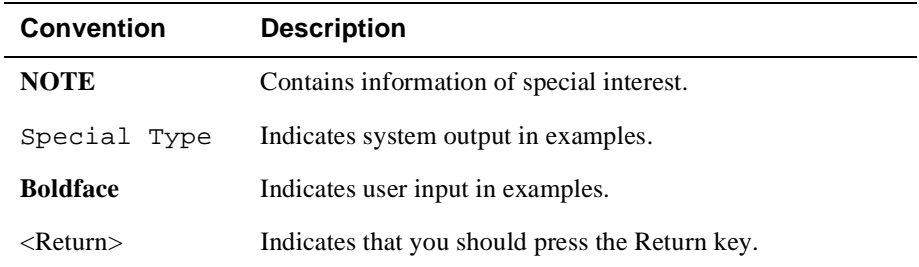

## **Terms Used in This Manual**

This book uses the following terms:

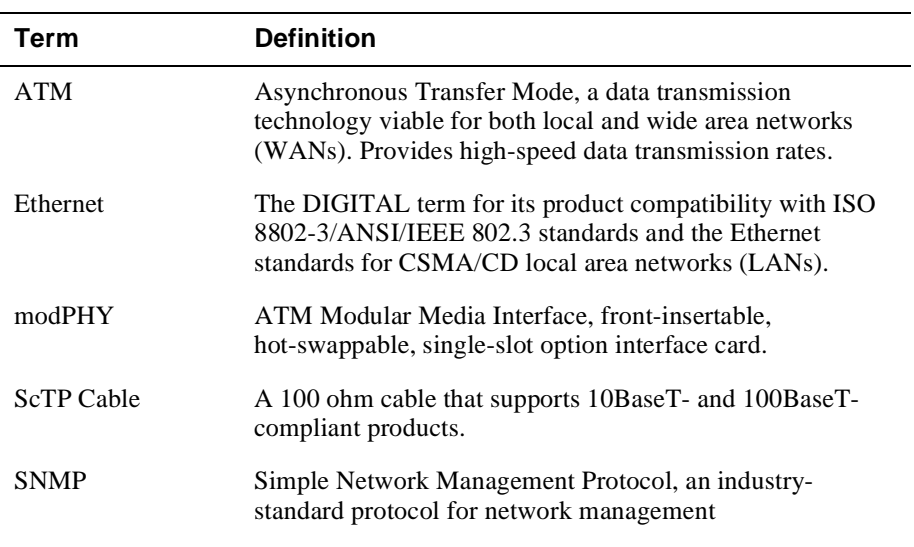

Associated Documents

## **Associated Documents**

The following documents provide information relating to the VNswitch 900XA. To order any of the following documents, refer to the directions in the How to Order Additional Documentation section.

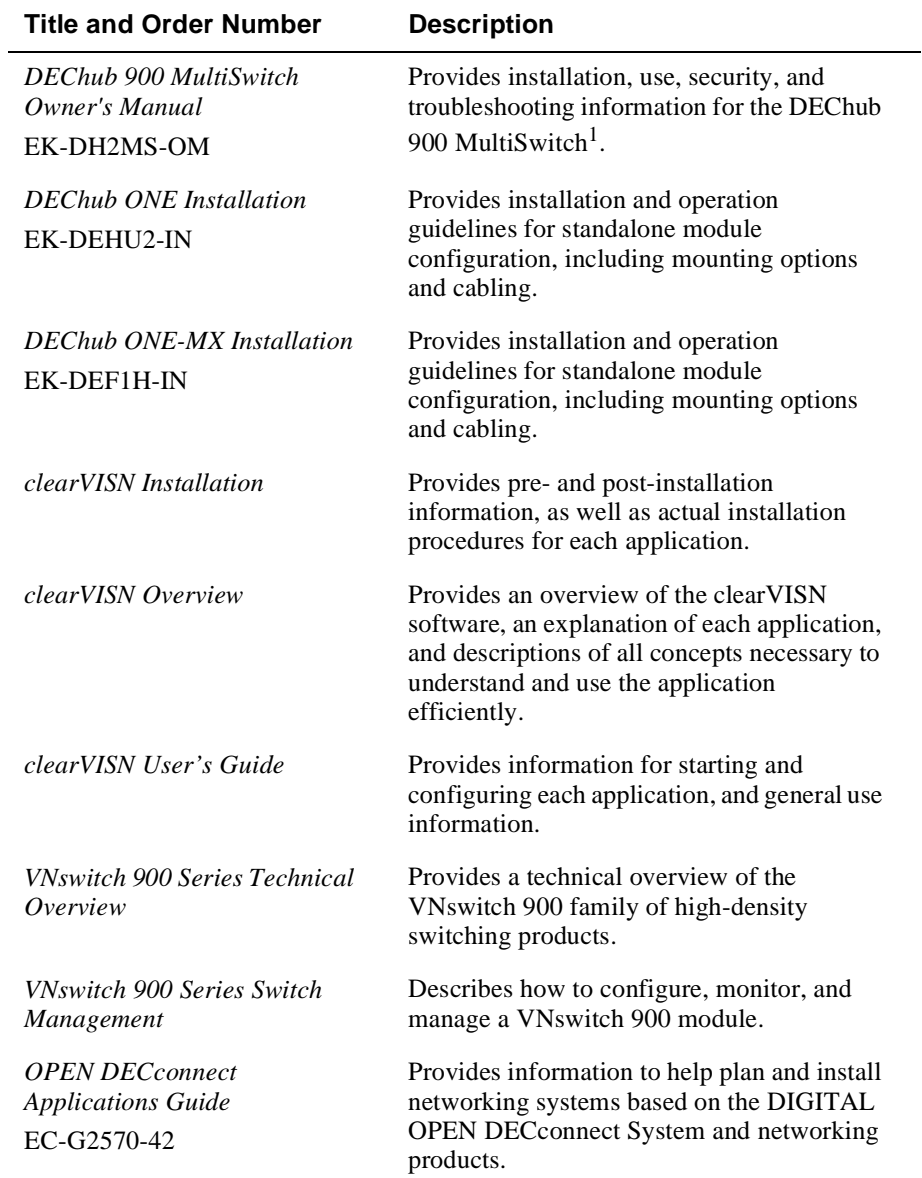

#### Associated Documents

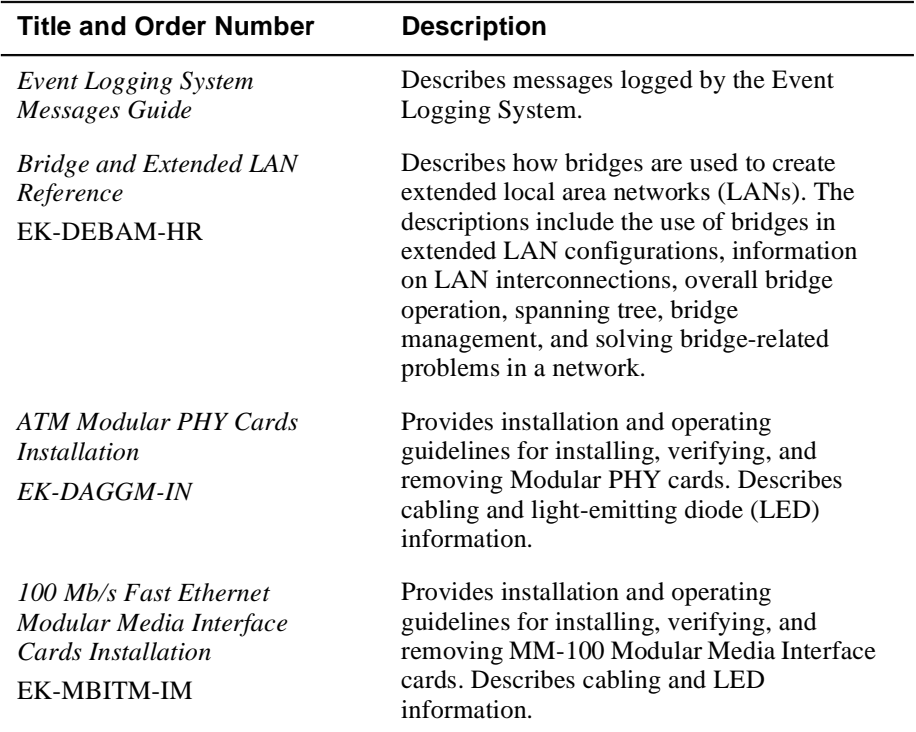

1. The title of this book will change to reflect the product name change from DEChub 900 MultiSwitch to DIGITAL MultiSwitch 900.

Correspondence

# **Correspondence**

### **Documentation Comments**

If you have comments or suggestions about this document, send them to the Network Products Business Organization.

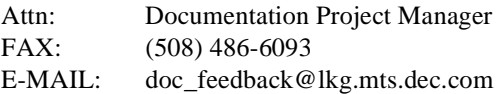

## **Online Services**

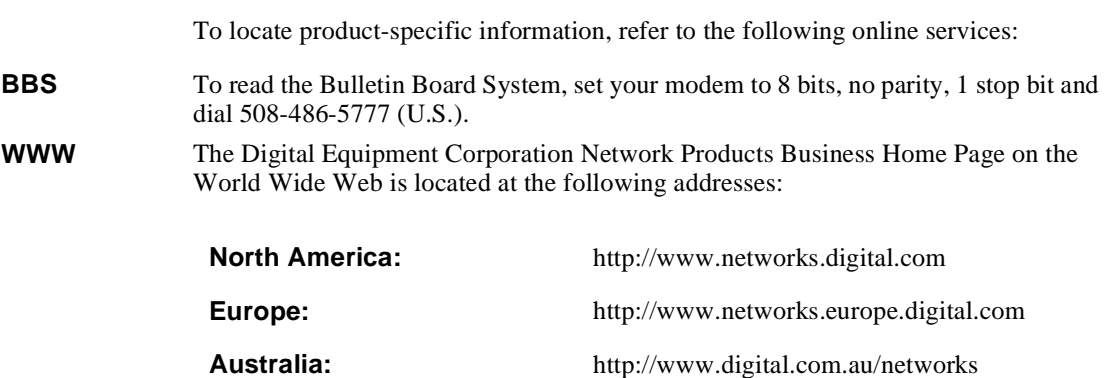

How to Order Additional Documentation

## **How to Order Additional Documentation**

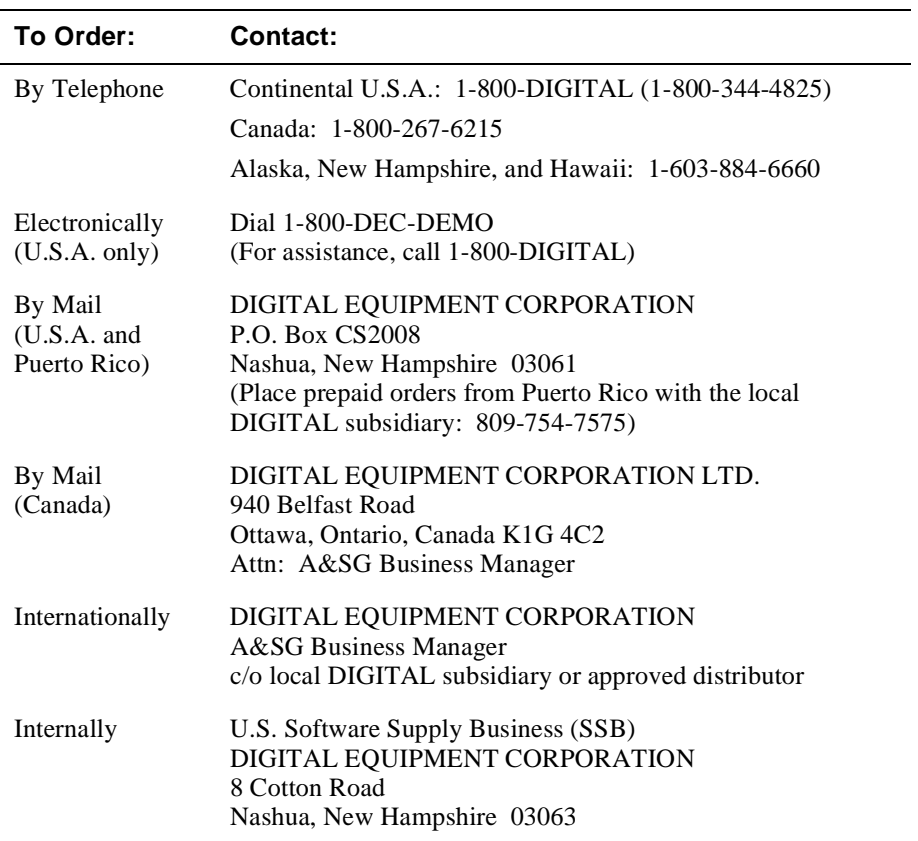

To order additional documentation, use the following information:

# **Safety**

## **Overview**

The cautions that must be observed for the hardware described in this manual are listed in this section in English, German, French, and Spanish. Any warning or caution that appears in this manual is defined as follows:

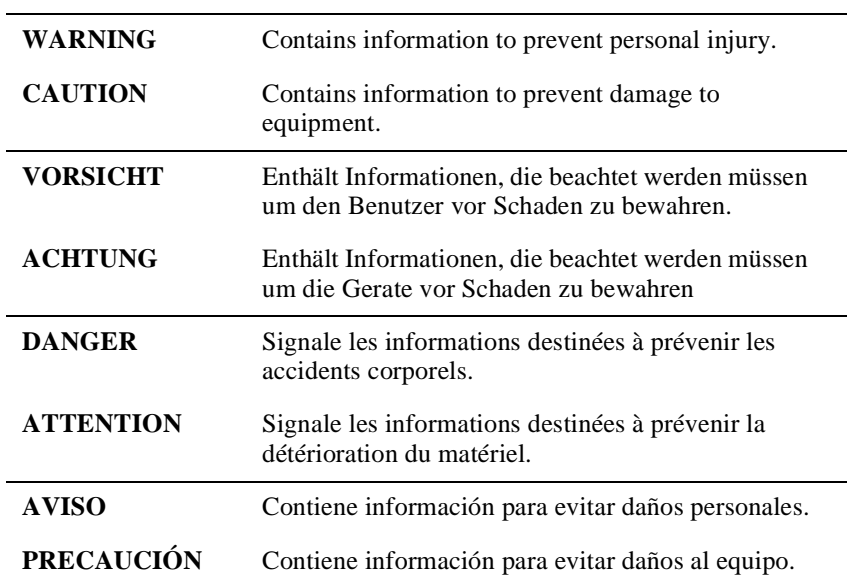

## **Precautions**

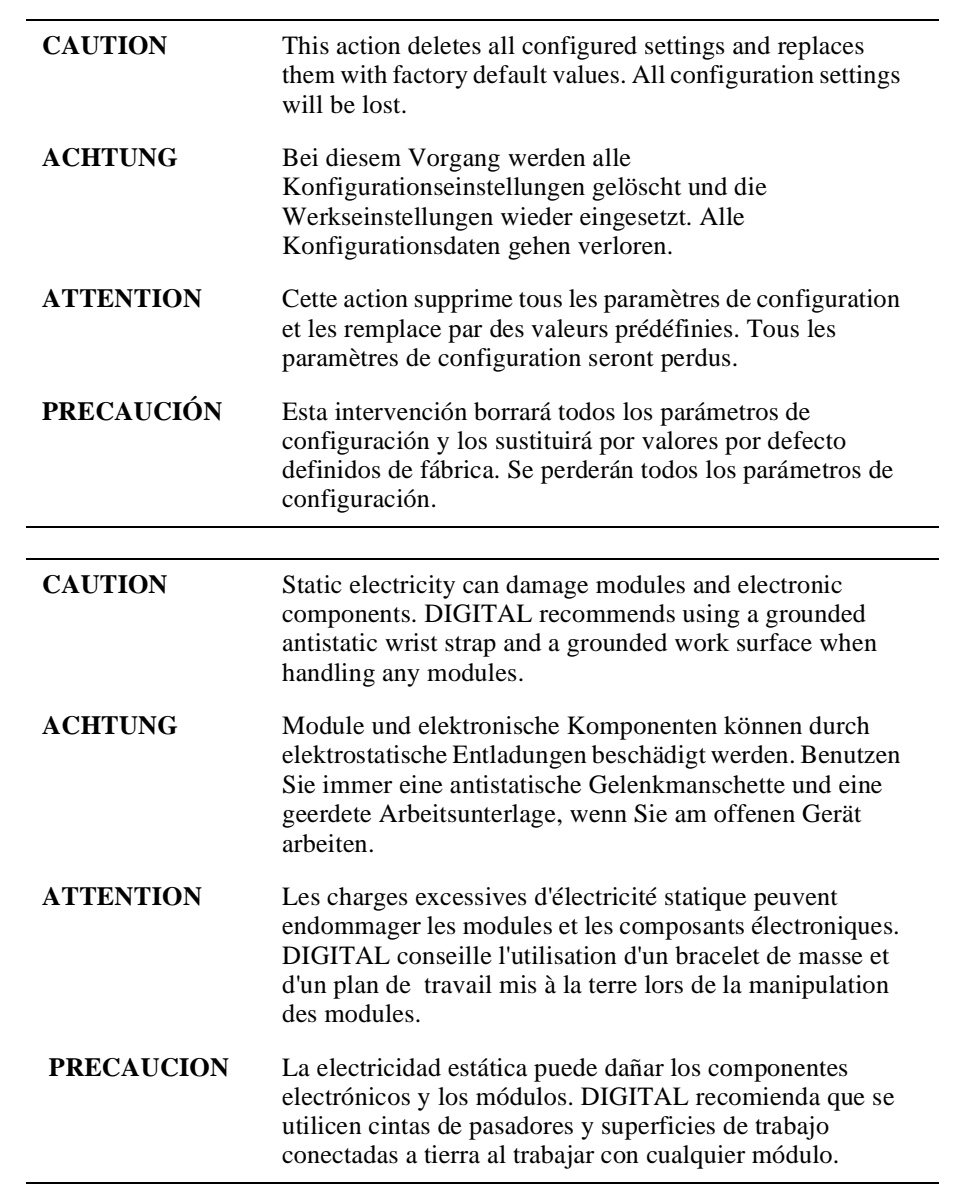

# **Chapter 1**

# **Product Introduction**

## **Overview**

### **Introduction**

This chapter describes the features of the DIGITAL VNswitch 900XA module.

For further technical information on the VNswitch 900XA, refer to the *VNswitch 900 Series Switch Management* and the *VNswitch 900 Series Technical Overview.*

### **In This Chapter**

This chapter consists of the following topics:

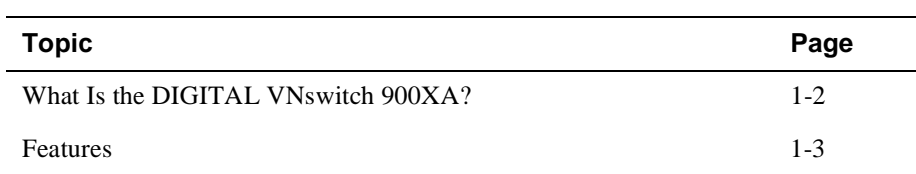

What Is the DIGITAL VNswitch 900XA?

## **What Is the DIGITAL VNswitch 900XA?**

The VNswitch 900XA (also referred to in this manual as the module) is a highthroughput, Simple Network Management Protocol (SNMP) manageable, multiport network switch for linking Fast Ethernet and Asynchronous Transfer Mode (ATM) networks. It transparently converts Media Access Control (MAC) frames into ATM cells and vice versa.

The module supports the front-insertable Fast Ethernet (MM-100) and ATM (modPHY) cards, which are part of the Modular Media Interface (MMI) family. The MM-100 card supports both 100BaseTX (UTP-5 with 8-pin MJ connectors) and 100BaseFX (multimode fiber-optics with SC connectors) Fast Ethernet media standards. The ATM 155 Mb/s modPHY card offers multimode fiber, single-mode fiber, or UTP-5 connectors.

The module is auto-configured to connect to the 400 Mb/s VNbus, which provides interoperability across the backplane with other VNswitch modules while maintaining front panel connectivity.

The VNswitch 900XA network module is a true backbone network switch that supports complete filtering capabilities (including source address, destination address, protocol type, and VLAN) for greater network control, increased security and bandwidth utilization, and reduced propagation of network problems.

The module includes a large address table (approximately 8,000 entries) and is fully IEEE 802.1d standards-compliant, ensuring high performance and packet integrity required in large switched networks.

The VNswitch 900XA module also offers nonvolatile flash memory for easy, nondisruptive upgrades of the device firmware using the Trivial File Transfer Protocol (TFTP) load protocol. This eliminates the need to replace or upgrade hardware in the future, and avoids the associated costs and disruption to network users.You can install and configure the module in a DIGITAL MultiSwitch 900 (formerly DEChub 900 MultiSwitch), also referred to in this manual as a MultiSwitch 900, or as a standalone unit in a DEChub ONE or DEChub ONE-MX docking station. (See the *DEChub ONE Installation* manual or the *DEChub ONE-MX Installation* manual.) The module is fully interoperable with other modules when installed in the DEChub 900 (including both MultiSwitch 900 and DEChub 90 modules).

The VNswitch 900XA does not support the Fiber Distributed Data Interface (FDDI) features of the DEChub ONE-MX.

## **Features**

This section describes the features of the VNswitch 900XA. For further information, refer to the *VNswitch 900 Series Technical Overview*.

#### **Hot Swap**

With hot-swapping capabilities, you can perform the following functions without turning off the power:

- Install or remove the module from a DIGITAL MultiSwitch 900
- Install or remove MM-100 and ATM modPHY<sup>1</sup> cards from the module

#### **Configuration and Management**

The following configuration and management options are available:

- Auto-configuring at power-up.
- Support for up to 256 internal addresses for management and other purposes.
- Manageable via SNMP or the Command Line Interface (CLI) management via Telnet or an attached terminal device, or both.
- Upgradeable device firmware (in nonvolatile flash memory) using TFTP with clearVISN Flash Loader or in the DEChub ONE through the OBM port with any TFTP server.
- Features a built-in SNMP management agent. It supports a comprehensive graphical user interface (GUI), using the DIGITAL clearVISN MultiChassis Manager, that is identical for both in-band and out-of-band management.
- Support for up to approximately 8,000 network addresses.
- Support of a Load/Dump/Management (LDM) port that allows upline dumps and downline loads of operational images.
- Provides user-configured rate limiting for broadcast and multicast packets by address and specified protocol.
- Supports backplane LANs by allowing the ATM ports to be directed (through management software, such as clearVISN MultiChassis Manager) to the MultiSwitch 900 backplane.
- May be used with other VNswitch 900 modules to create various configurations involving Ethernet, Fast Ethernet, FDDI, and ATM by connecting over the 400 Mb/s VNbus.

<sup>1.</sup> Refer to the VNswitch 900 Series Modules release notes for information on the support of this feature.

### **Bridging**

The following bridging features and options are available:

- High-speed, local traffic filtering and forwarding
- Full line-rate bridge forwarding up to 750,000 packets-per-second per module
- Spanning tree loop detection protocol, IEEE 802.1d compliant
- Support for multiple spanning trees with the ability to turn off spanning tree algorithm on individual switch ports on a per-port basis

### **Ethernet**

The VNswitch 900XA provides half- and full-duplex operation over all Fast Ethernet ports.

### **ATM**

The following ATM features are available:

- Support for ATM 155 Mb/s port to be directed to chassis backplane or front panel modPHY
- Supports up to 16 ATM Forum LAN Emulation (LANE) clients (also called emulated LAN or ELANs)
- Supports up to 16 virtual ports over the ATM physical port for various combinations of LANE and bridge tunnels
- Supports flow control over the ATM link (using FLOWmaster) $2$
- Supports up to 1024 Virtual Circuits per physical ATM port (UNI 3.0 and 3.1)
- Supports 4 ATM Virtual Paths (VPI=0, plus three non-zero VPs) for connection to public ATM networks<sup>2</sup>

<sup>2.</sup> Refer to the VNswitch 900 Series Modules release notes for information on the support of this feature.

#### **SNMP**

The VNswitch 900XA has a built-in SNMP agent and manageability that uses any generic SNMP management application.

- The following MIBs are supported:
	- MIB-II (RFC 1213)
	- Interfaces Group of MIB-II (RFC 1573)
	- Bridge MIB (RFC 1493)
	- Draft of IETF 802.3 MAU MIB
	- DEC VLAN V1 MIB
	- DIGITAL/Proteon Comet MIB
	- DEChub 900 Public Common MIB
	- DEChub Internal Common MIB
	- DIGITAL Extended LAN MIB
	- DS3/E3 MIB (RFC1407)
	- Ethernet MIB (1643)
	- SONET MIB (RFC 1595)
	- AToM MIB (RFC 1695)
	- LAN Emulation Client MIB
	- ATM Interim Local Management Interface MIB
	- DIGITAL ATM Extensions
	- DIGITAL ATM Bridge Tunnel MIB
- SNMP support for GETs and for the following standard traps, along with many proprietary traps:
	- coldStart
	- warmStart
	- linkUp
	- linkDown
- Manageability using any generic SNMP management application that supports the MIBs previously listed.

### **VLAN Secure Domain**

The VLAN Secure Domain (VSD) support has the following features:

- Ability to group ports into VSDs
- Ability to join VSDs in the MultiSwitch 900 with ATM emulated LANs
- Ability to join VSDs in different VNswitch modules across the VNbus
- Support of port groups within a MultiSwitch 900 to create larger distributed multicast domains
- Support for as many as 63 port-based VSDs across each VNbus
- Support for multiple spanning trees per module, one per VSD

For further information, refer to the *clearVISN User's Guide*, the *clearVISN Overview*  manual, or the *VNswitch 900 Series Technical Overview* manual.

# **Chapter 2**

# **Installing Modular Media Interface Cards**

## **Overview**

#### **Introduction**

This chapter explains how to install a 100 Mb/s Fast Ethernet Modular Media Interface (MM-100) card or an ATM Modular PHY (modPHY) card into the module. The installation and removal instructions in this chapter are applicable to all cards.

For detailed information on available cards, refer to either the *100 Mb/s Fast Ethernet Modular Media Interface Cards Installation* manual or the *ATM Modular PHY Cards Installation* manual.

### **In This Chapter**

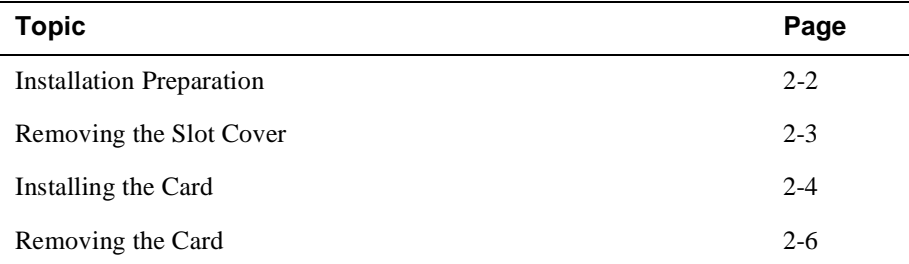

Installation Preparation

## **Installation Preparation**

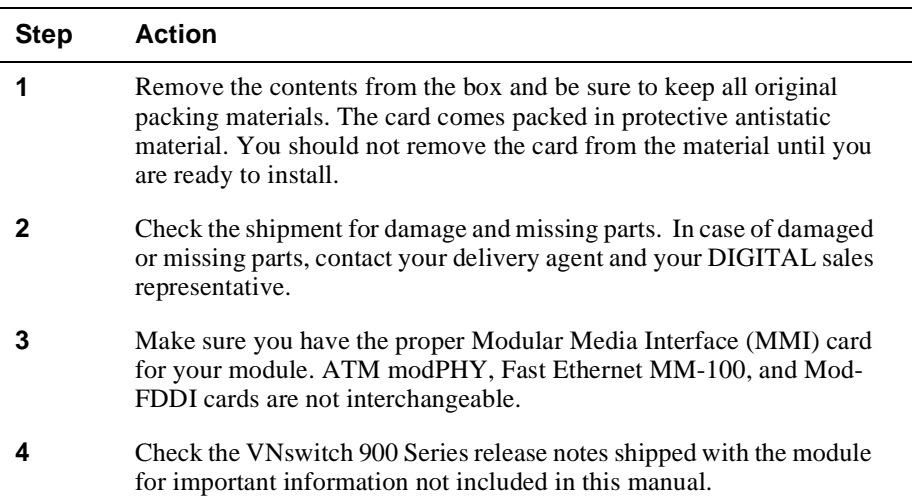

To prepare to install the card into the module, first complete the following steps:

## **Required Tools**

DIGITAL recommends the use of, but does not supply, the following tools to install the cards:

- Phillips-head screwdriver
- Antistatic grounding strap

#### **CAUTION**

Static electricity can damage modules and electronic components. DIGITAL recommends using a grounded antistatic wrist strap and a grounded work surface when handling any modules.

Removing the Slot Cover

# **Removing the Slot Cover**

To remove the slot cover from the module (Figure 2-1), complete the following steps:

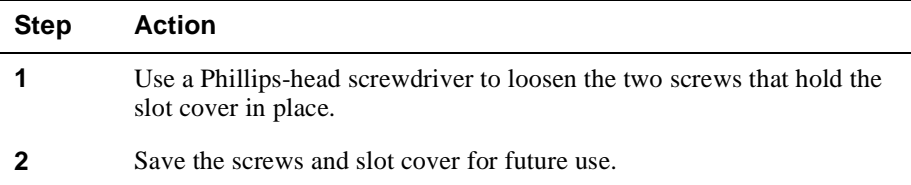

## **Figure 2-1: Removing the Slot Cover**

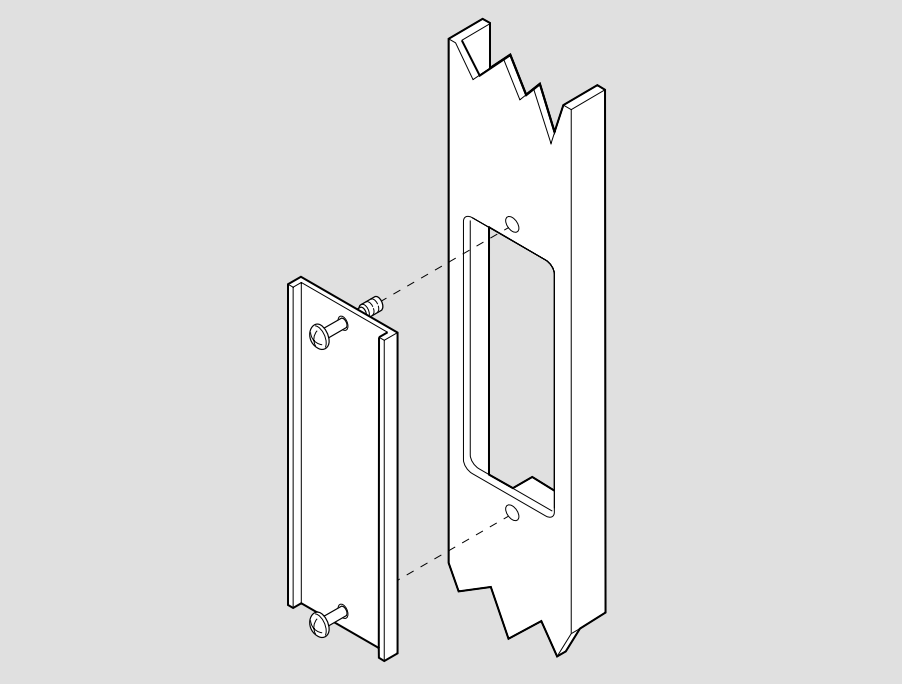

LKG-09986-96F

# **Installing the Card**

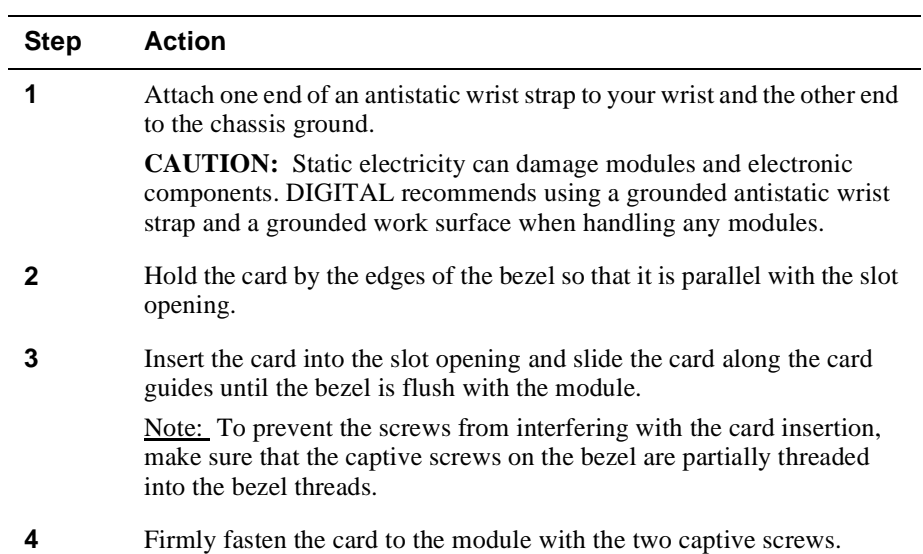

To install a card into the module (Figure 2-2), complete the following steps:

### Installing the Card

### **Figure 2-2: Installing the Card**

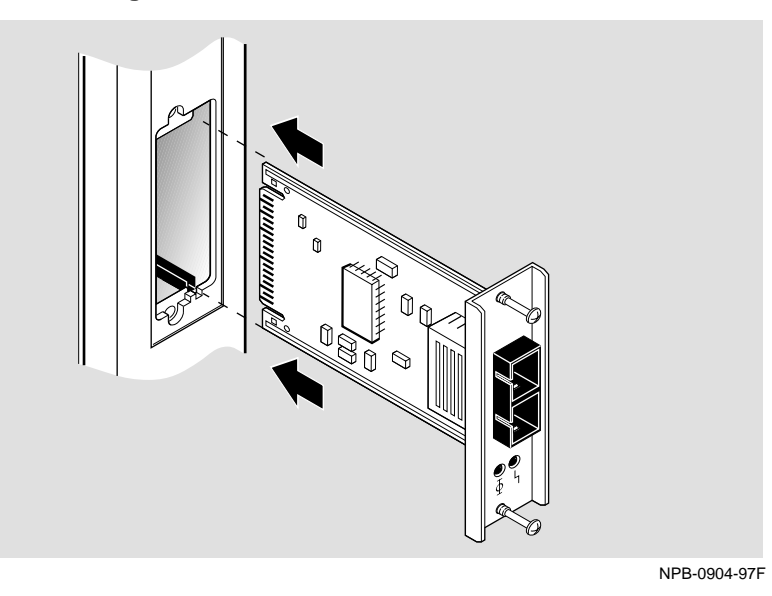

Depending on the type of MMI card you are installing into the module, differences exist in the way cables are attached and removed.

For cable connection information:

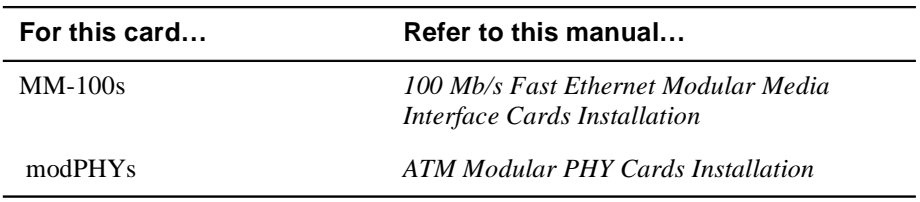

Removing the Card

# **Removing the Card**

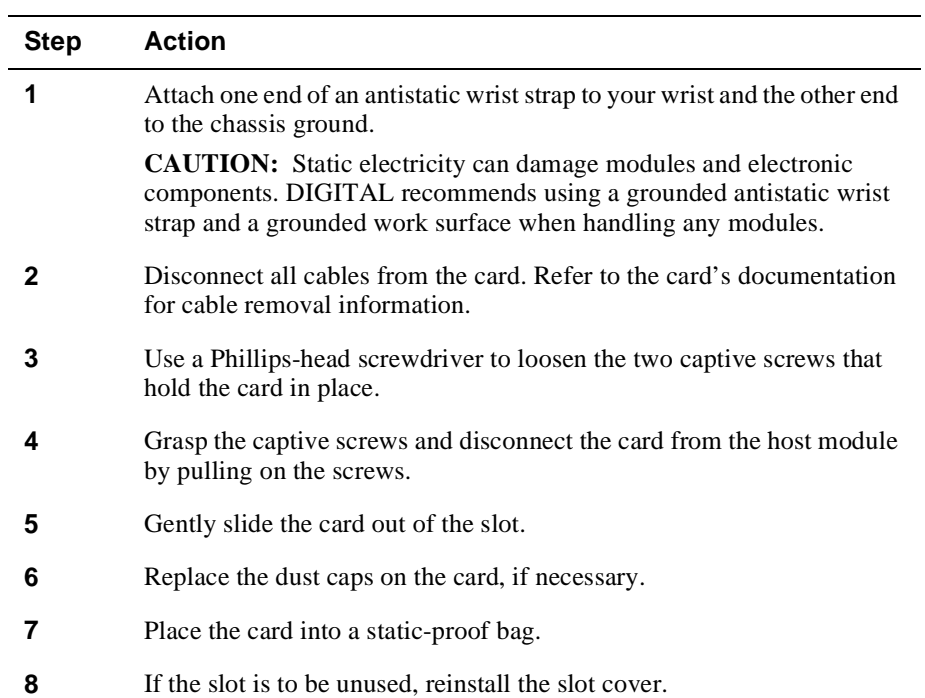

To remove a card from the module (Figure 2-3), complete the following steps:

## Removing the Card

## **Figure 2-3: Removing the Card**

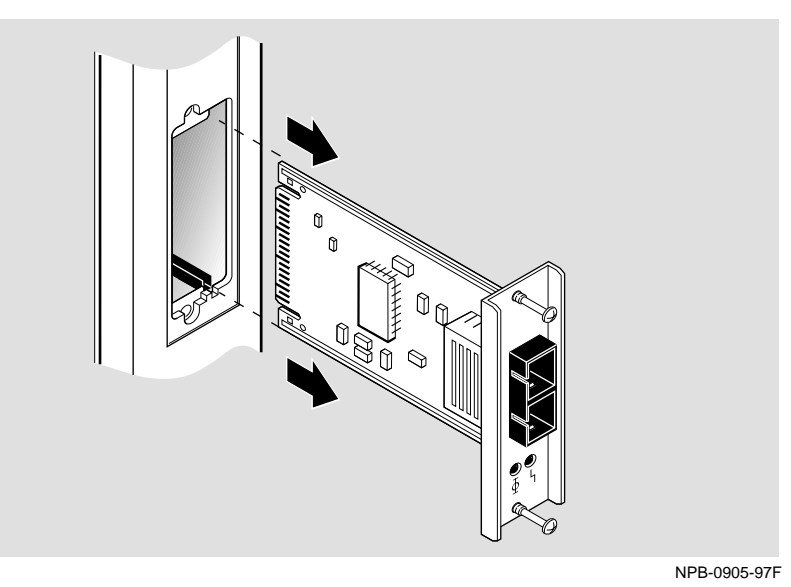

# **Chapter 3**

# **Installing the DIGITAL VNswitch 900XA**

## **Overview**

#### **Introduction**

This chapter describes the front and back panel components of the DIGITAL VNswitch 900XA module and provides instructions for installing the module into a DIGITAL MultiSwitch 900 (formerly DEChub 900 MultiSwitch).

To install a module in a DEChub ONE or DEChub ONE-MX docking station, refer to the *DEChub ONE Installation* manual or the *DEChub ONE-MX Installation* manual.

#### **In This Chapter**

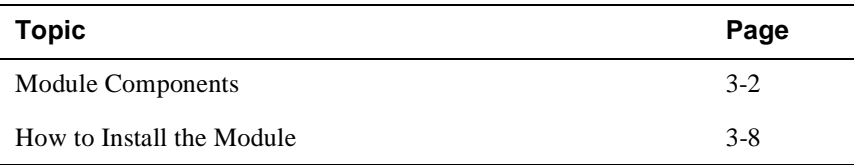

Module Components

## **Module Components**

#### **Introduction**

This section describes the front and back panel components of the VNswitch 900XA.

Table 3-1 describes the front panel components, including the icons, that are on the module illustrated in Figure 3-1.

Table 3-2 describes the back panel components, illustrated in Figure 3-2.

For more information about the module's LEDs, refer to Appendix A.

For detailed information on the LEDs associated with the cards, refer to either the *100 Mb/s Fast Ethernet Modular Media Interface Cards Installation* manual or the *ATM Modular PHY Cards Installation* manual.

#### Module Components

## **Front Panel Components**

Table 3-1 describes the front panel components that are illustrated in Figure 3-1.

**Table 3-1: Front Panel LEDs and Connectors**

| <b>Item</b> | <b>Icon</b> | <b>Name</b>                                                 | <b>Description</b>                                                                                                    |
|-------------|-------------|-------------------------------------------------------------|----------------------------------------------------------------------------------------------------|
| 1           |             | Power LED                                                   | Lights when the module has power.                                                                                                    |
| 2           |             | Module OK<br><b>LED</b>                                     | Lights when the module passes self-<br>test.                                                                                                    |
| 3           |             | <b>VNbus</b><br>Status LED                                  | Shows if the module is properly<br>attached to a VNbus backplane. <sup>1</sup>                                                                         |
| 4           |             | <b>VNbus</b><br><b>Activity LED</b>                         | Indicates network traffic. <sup>1</sup>                                                                                                    |
| 5           |             | Load/Dump/<br>Management<br>(LDM) Port<br><b>Status LED</b> | Indicates the link status of the Load/<br>Dump/Management port.                                                                                        |
| 6           |             | <b>LDM</b> Activity<br><b>LED</b>                           | Indicates when the LDM port is<br>transmitting or receiving packets.                                                                                   |
| 7           |             | <b>LDM</b> Port                                             | Dedicated 10BaseT Ethernet port.<br>Supports loads and upline dumps of an<br>operational image. This port is wired<br>as a straight-through connector. |

(*continued on next page*)

<sup>1</sup> The VNbus Status and Activity LEDs have different indications during a load state. Refer to the VNswitch 900 Series Modules release notes for current descriptions.

#### Module Components

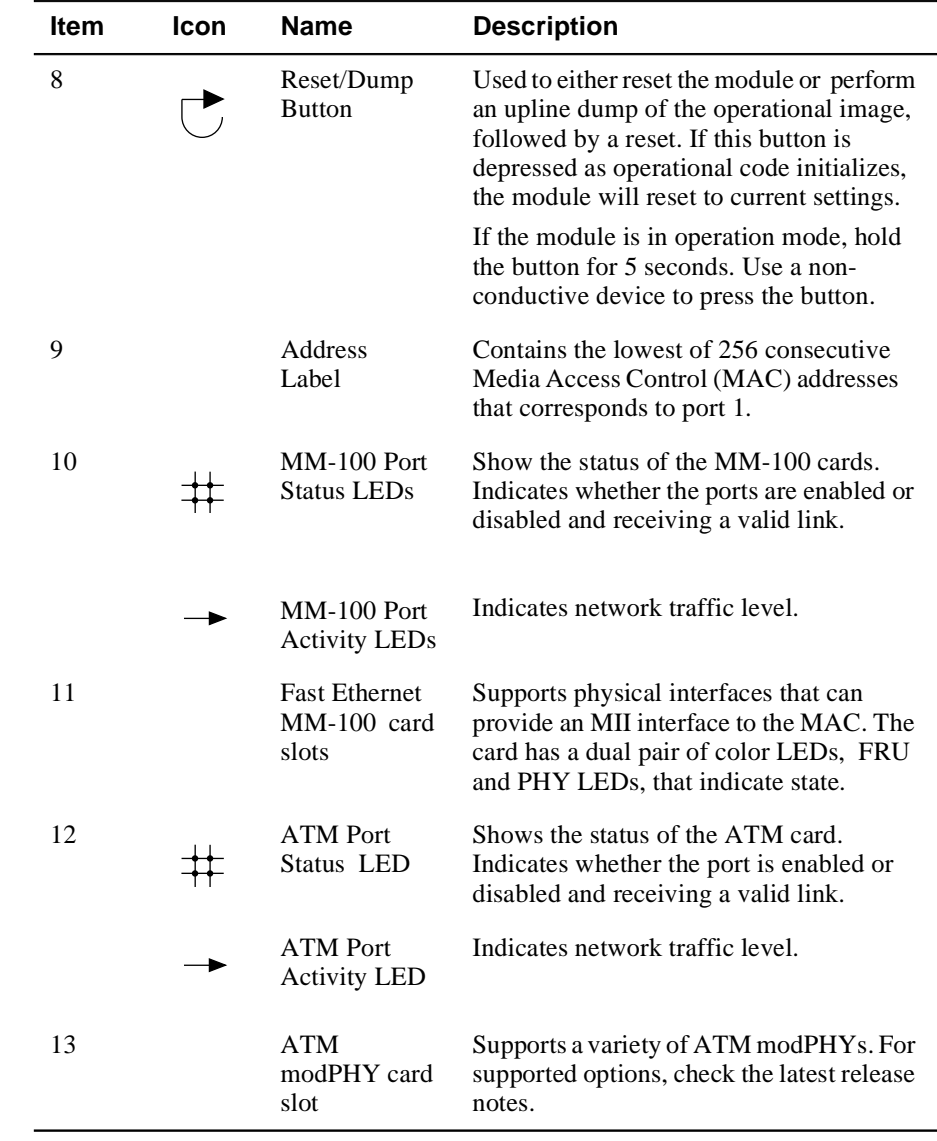
Module Components

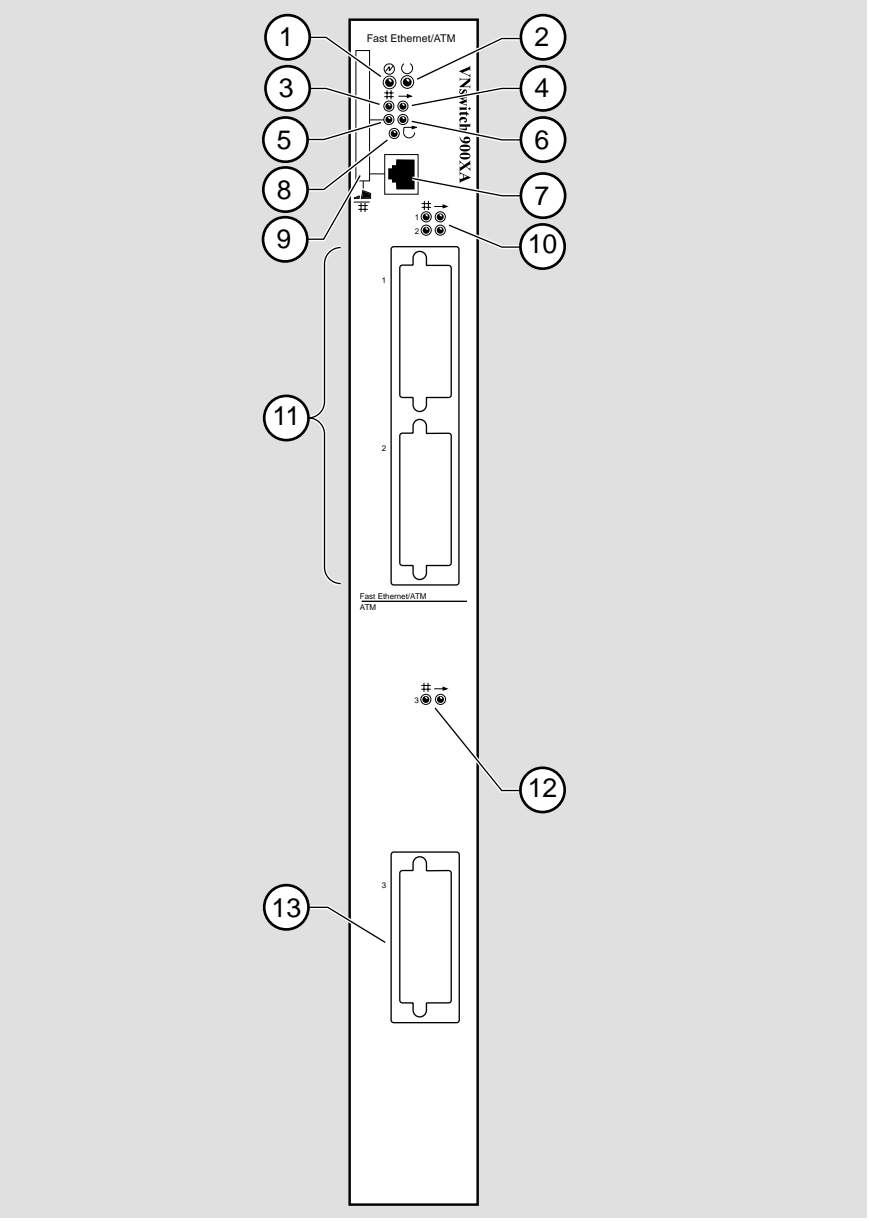

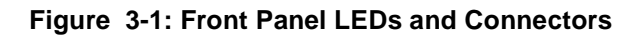

NPB-0822-97F

Module Components

#### **Back Panel Components**

Table 3-2 describes the back panel components that are illustrated in Figure 3-2.

| Item         | Name                | <b>Description</b>                                                                                                    |
|--------------|---------------------|----------------------------------------------------------------------------------------------------|
| $\mathbf{1}$ | Locking tab         | Locks the module into a MultiSwitch 900<br>backplane or into a DEChub ONE docking<br>station. Contains the hot-swap switch lever.                      |
| 2            | 48-pin connector    | Provides network and power connections to<br>the module when the module is installed in a<br>MultiSwitch 900 chassis or DEChub ONE<br>docking station. |
| 3            | Grounding bolt      | Provides a chassis grounding connection<br>between the module and the MultiSwitch 900<br>or the DEChub ONE docking station.                            |
| 4            | Manufacturing label | Lists the module's part number, serial<br>number, revision level, and power<br>requirements.                                                           |
| 5            | 160-pin connector   | Provides network and power connections to<br>the module when the module is installed into<br>a MultiSwitch 900 or a DEChub ONE<br>docking station.     |
| 6            | Mounting tab        | Secures the module when it is installed into a<br>MultiSwitch 900 or a DEChub ONE docking<br>station.                                                  |
| 7            | Grounding fingers   | Provide additional chassis grounding<br>between the module and a MultiSwitch 900 or<br>a DEChub ONE docking station.                                   |

**Table 3-2: Back Panel Components**

#### Module Components

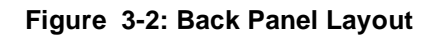

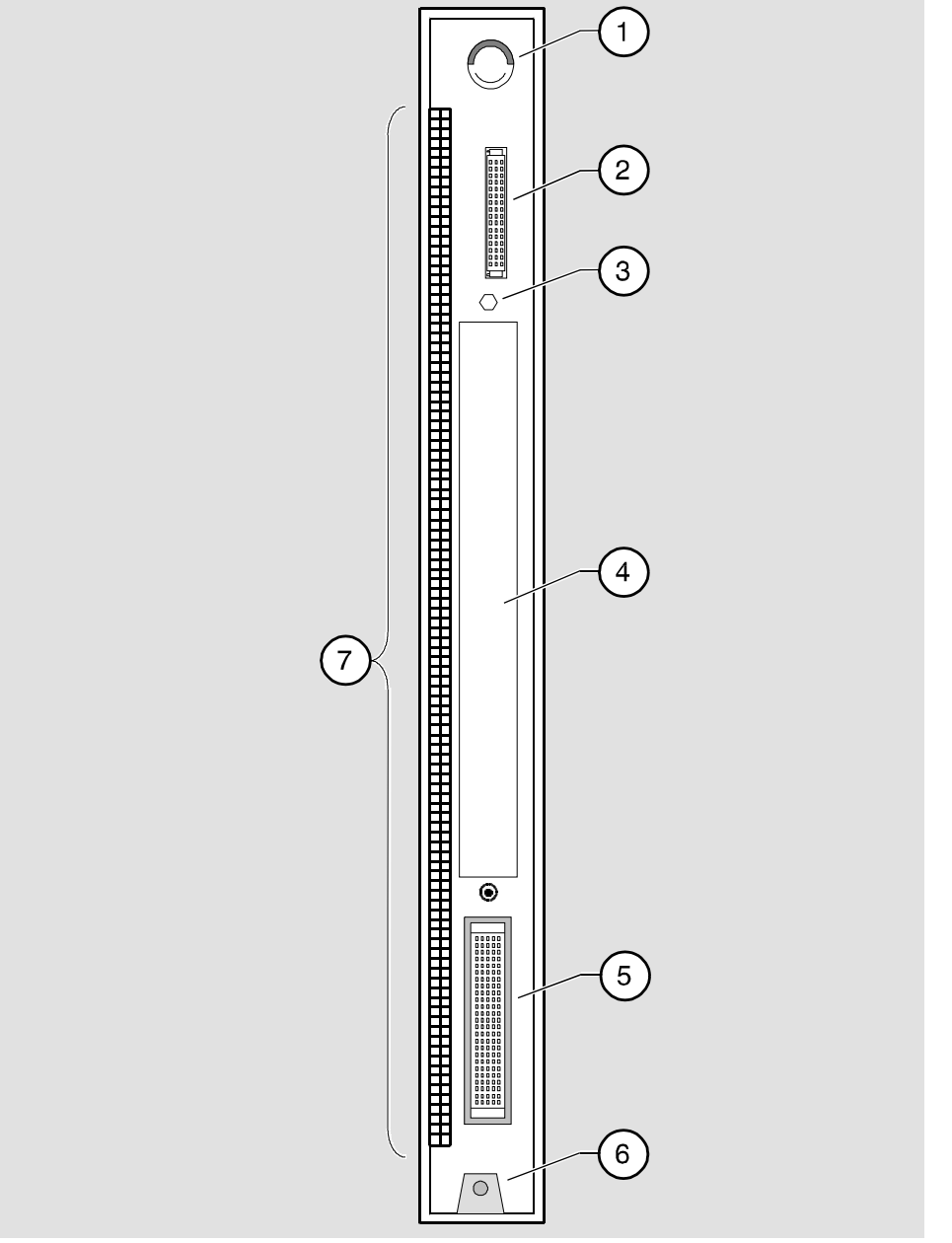

NPG-9723-95F

### **How to Install the Module**

The hot-swap feature allows you to install the module into the DIGITAL MultiSwitch 900 without turning off power. Seating the module initiates the power-up.

To install the module, complete the following tasks.

#### **Task 1: Compare the Power Ratings**

Compare your module's power requirements **(1)** with the values shown in the Chassis Manager **(2)** status display (Figure 3-3).

If any of the module's power requirements exceed the values shown in the status display, add another power supply. (See the *DEChub 900 MultiSwitch Owner's Manual*. Note that the title of this manual will change to reflect the product name change from DEChub 900 MultiSwitch to DIGITAL MultiSwitch 900.)

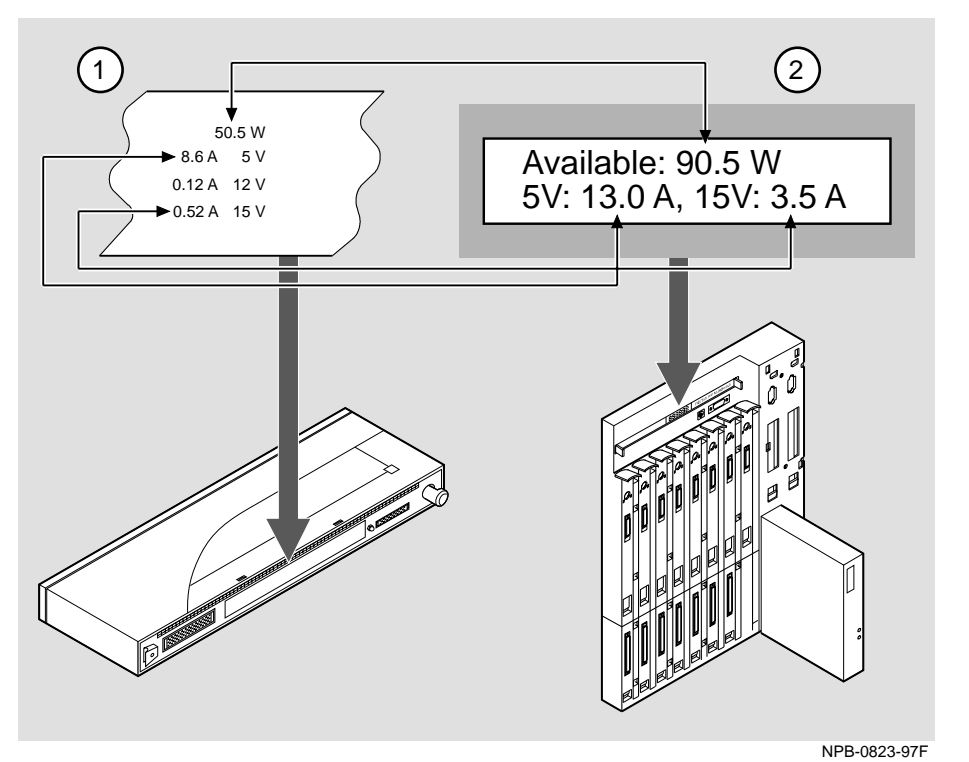

**Figure 3-3: Power Ratings**

### **Task 2: Seat the Module**

To seat the module into a DIGITAL MultiSwitch 900 (Figure 3-4), complete the following steps:

| <b>Step</b> | <b>Action</b>                                                                                                    |  |
|-------------|----------------------------------------------------------------------------------------------------|--|
|             | Place the module's mounting tab $(1)$ into a mounting slot on the<br>DIGITAL MultiSwitch 900.                            |  |
| 2           | Pull up the release lever $(2)$ to its unlocked position.                                                                |  |
| 3           | Pivot the module on the mounting tab, align the connectors, and firmly<br>push the module onto the backplane connectors. |  |
|             | Press down the release lever $(3)$ to ensure that it is locked.                                                          |  |

**Figure 3-4: Seating the Module**

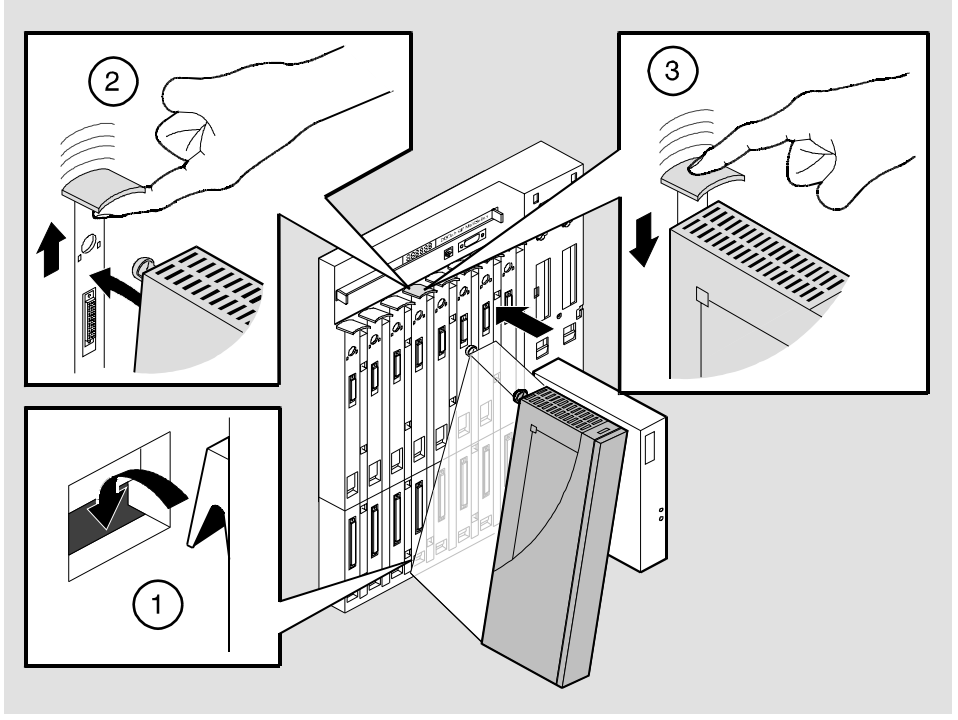

NPG-0004-95F

### **Task 3: Verify Initial LED Operation**

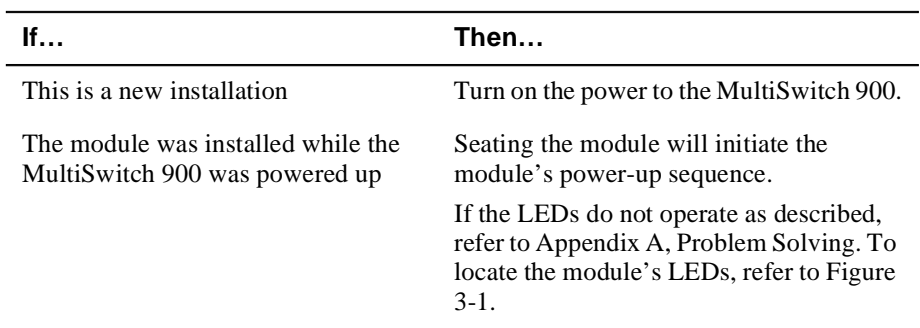

To verify initial LED operation, check the following stages:

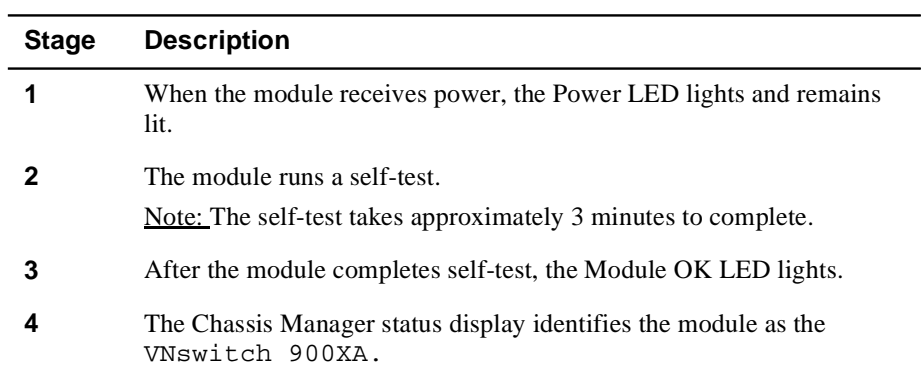

-

#### **Task 4: Connect the LDM Port Cable**

To perform a remote load/dump, the LDM cable must be connected to the LDM port. The LDM port uses a straight-through, 10BaseT, 8-pin MJ connector.

To connect the LDM port cable to the LDM port (Figure 3-5), complete the following steps:

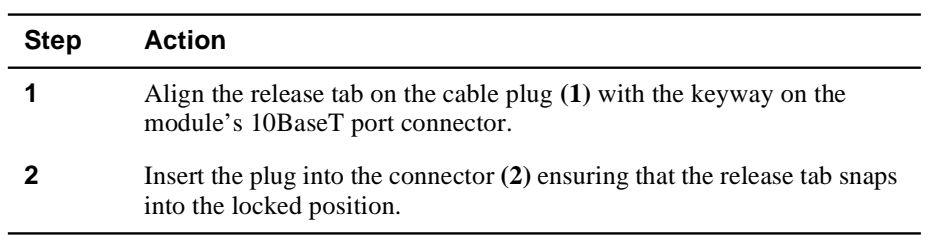

#### **Figure 3-5: LDM Port Cable Connection**

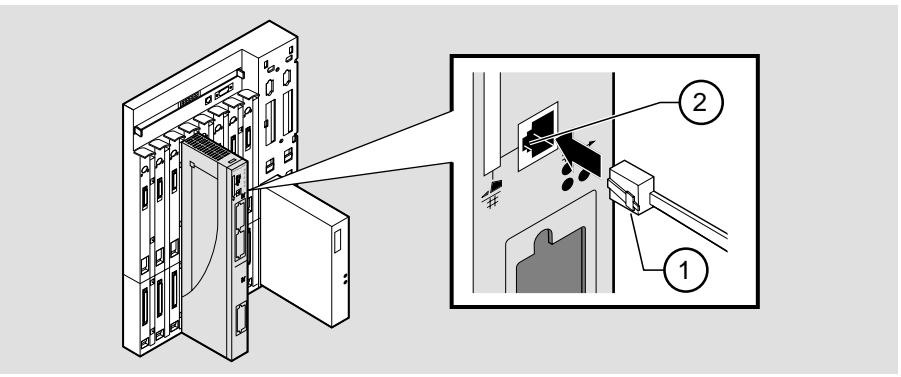

NPB-0824-97F

# **Chapter 4**

# **Installing the Setup Port Cable**

## **Overview**

#### **Introduction**

The setup port on the DIGITAL MultiSwitch 900 (formerly DEChub 900 MultiSwitch) or the DEChub ONE docking station allows you to access and set DIGITAL VNswitch 900XA parameters. This chapter describes how to access the module from either port and how to set those parameters.

### **In This Chapter**

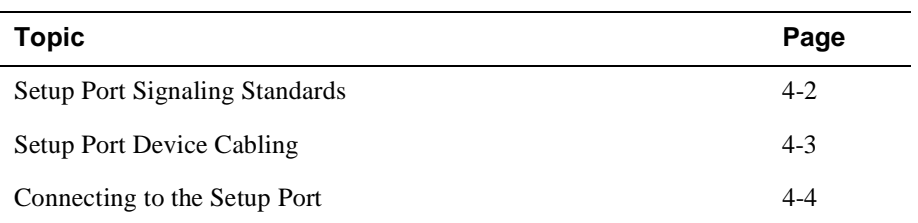

Setup Port Signaling Standards

# **Setup Port Signaling Standards**

Signals from the MultiSwitch 900 Chassis Manager setup port and from the DEChub ONE docking station setup port conform to the EIA-232D signaling standard at 9600 baud. To the user, the port appears as a data terminal equipment (DTE) device.

The MultiSwitch 900 Chassis Manager setup port is compatible with devices that use the EIA-423 signaling standard.

Setup Port Device Cabling

# **Setup Port Device Cabling**

The setup port (Figure 4-1) on the DIGITAL MultiSwitch 900 or the DEChub ONE docking station can be connected to a setup port device (a terminal or personal computer) by using the following cables and adapters:

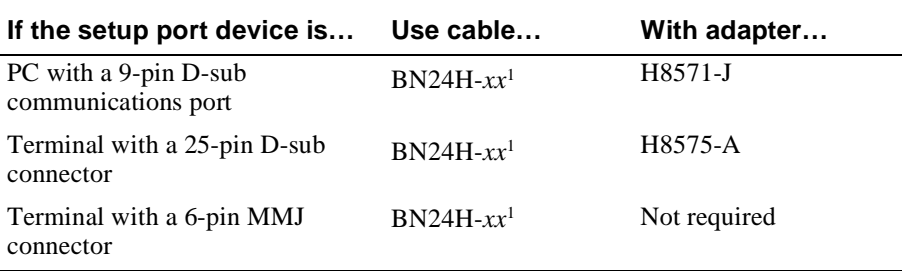

<sup>1</sup> *xx* indicates cable length in meters

Connecting to the Setup Port

# **Connecting to the Setup Port**

To connect to the setup port (Figure 4-1), complete the following steps:

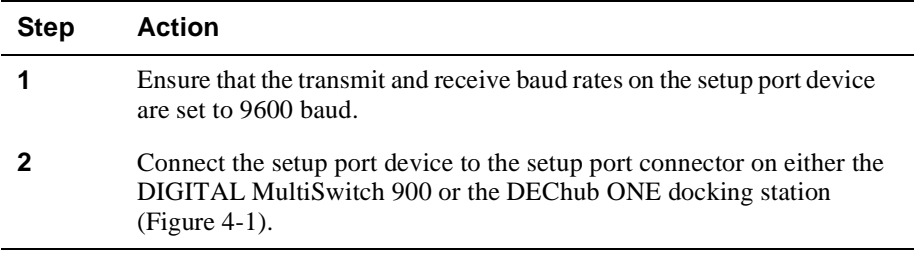

The following legend identifies the setup port cabling in Figure 4-1.

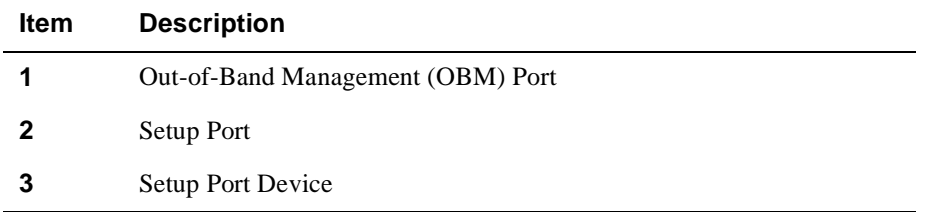

Connecting to the Setup Port

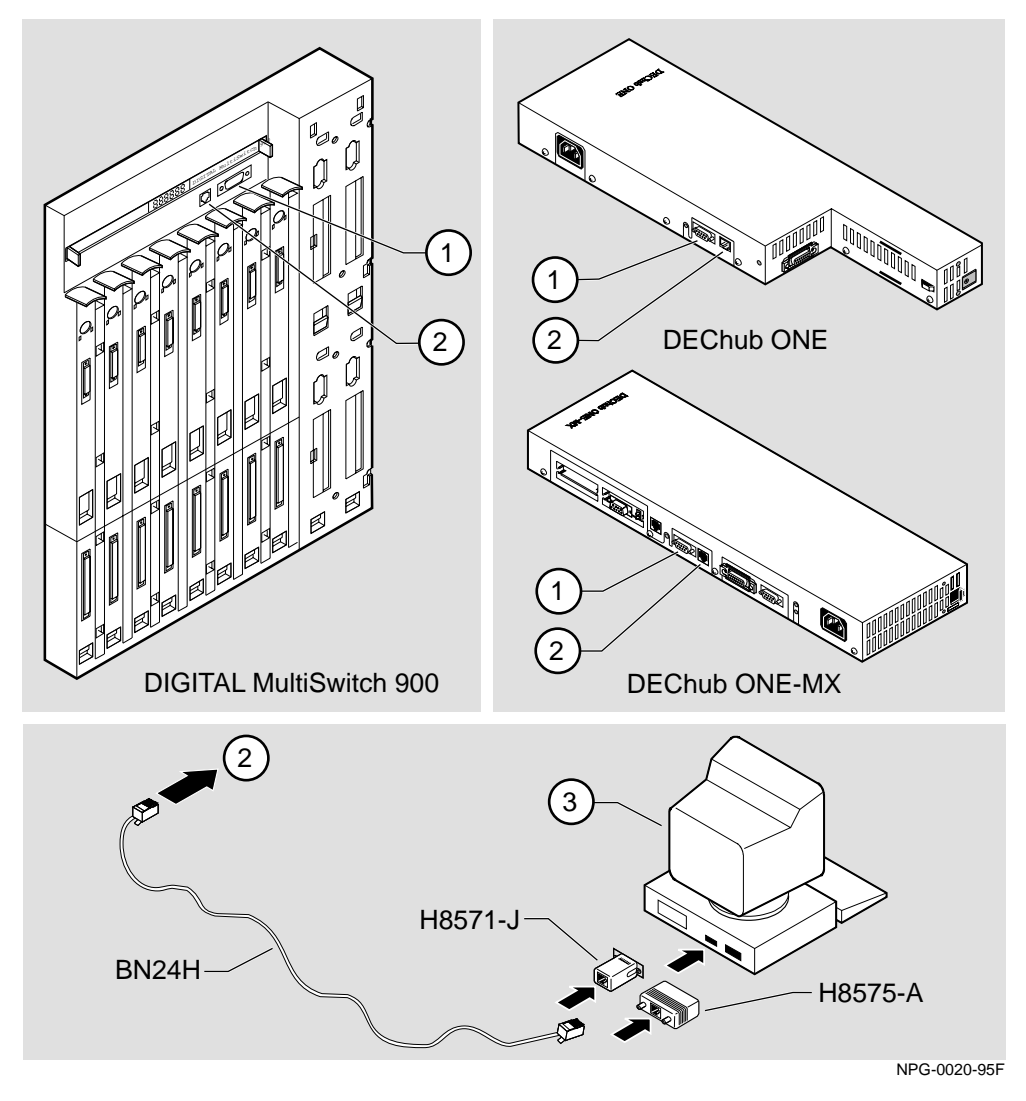

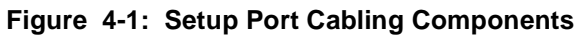

After all cables are connected, go to one of the following chapters:

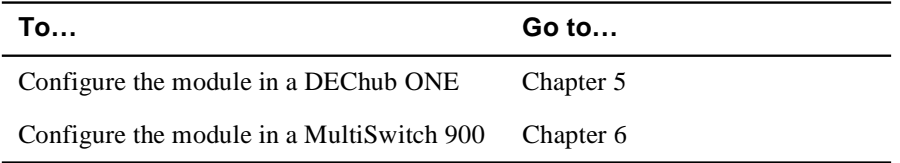

# **Chapter 5**

# **Configuring the Module in a DEChub ONE**

## **Overview**

#### **Introduction**

This chapter describes how to configure your DIGITAL VNswitch 900XA module when it is installed in a DEChub ONE docking station.

For further configuration information, refer to the *VNswitch 900 Series Switch Management.*

#### **In This Chapter**

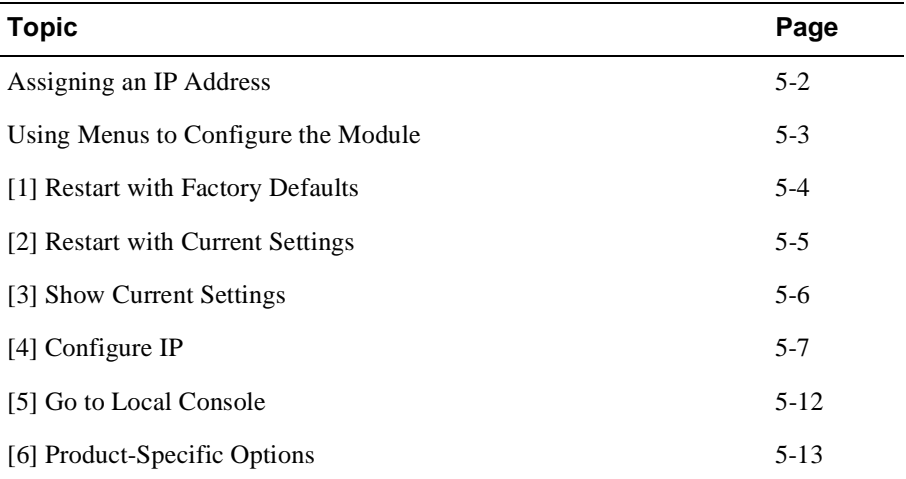

Assigning an IP Address

## **Assigning an IP Address**

After installing the module in a DEChub ONE docking station, connecting the cables, and assigning an IP address, you need to configure the module. Do this using one of the following methods:

- A Telnet session to access the command line interface
- Through the command line interface, which is accessed through a terminal connected to the setup port on the DEChub ONE docking station
- Through clearVISN MultiChassis Manager

The setup port provides menus that allow you to access the VNswitch 900XA. These menus allow you to set up the module for basic connectivity. After setup, you can configure the module's software by using commands. You can access these commands remotely via TCP/IP Telnet, or locally through the setup port on a DEChub ONE.

To perform a Telnet session, you must assign an IP address. To do this, complete the following steps:

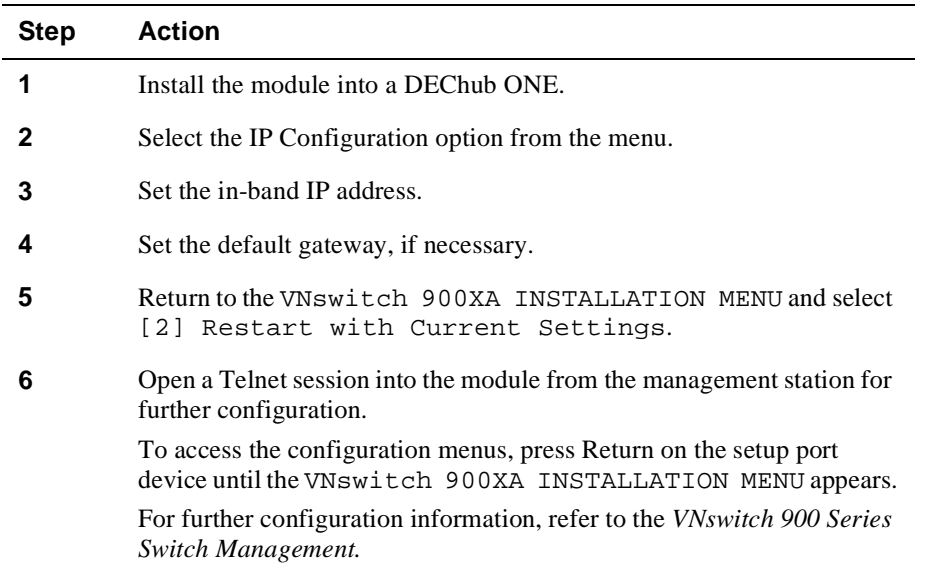

Using Menus to Configure the Module

# **Using Menus to Configure the Module**

This section describes the options that are available from the VNswitch 900XA INSTALLATION MENU when the module is installed in the DEChub ONE docking station. Depending on the configuration state of the module, some options may vary.

To modify the configuration, select [5] Go To Local Console.

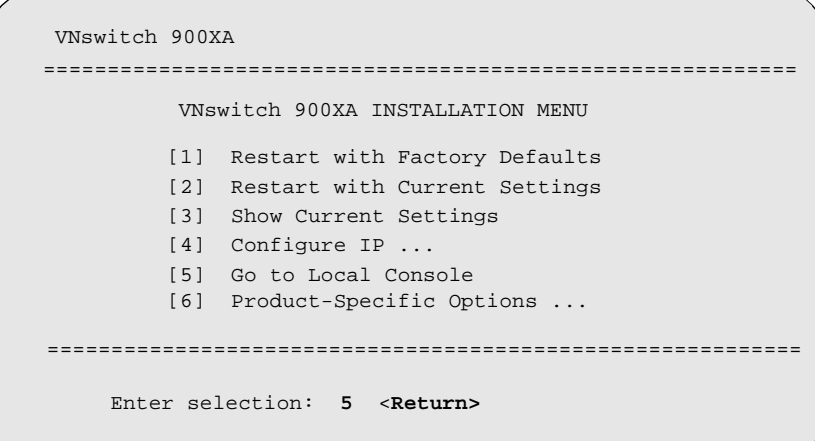

[1] Restart with Factory Defaults

## [1] Restart with Factory Defaults

This option initializes the module's configuration to factory default values by resetting the module's nonvolatile configuration storage parameters and restarting the module. To restart the module without losing the settings, use option [2] Restart with Current Settings.

#### **CAUTION**

This action deletes all configured settings and replaces them with factory default values. All configuration settings will be lost.

```
VNswitch 900XA
RESTART WITH FACTORY DEFAULTS
     IMPORTANT! IMPORTANT! IMPORTANT!
  This selection will delete the current configuration
settings and reset the system with the factory default
settings. All configuration settings will be lost.
Press Y to confirm [N]: <Return>
  Press Return for Main Menu...
```
[2] Restart with Current Settings

## **[2] Restart with Current Settings**

This option resets the module but leaves the module's configured nonvolatile configuration storage parameters at their current values.

#### **NOTE**

Allow approximately 1 minute for the module to restart.

```
VNswitch 900XA 
=============================================================
               RESTART WITH CURRENT SETTINGS
  This selection will reset your system with the current 
   configuration settings. 
=============================================================
Press Y to confirm [N] : <Return>
Press Return for Main Menu...
```
[3] Show Current Settings

## **[3] Show Current Settings**

This option shows the module's current settings. If the module is being configured for the first time, some fields will be blank.

```
VNswitch 900XA 
=======================================================================
 VNswitch 900XA, 2 FastEth 100MPBS, 1 ATM , HW=v1.2,RO=v0.4,#525 SW=v1.7
 SysUpTime : 6 days 00:03:18 2 resets
 SNMP Read/Write Community : public
Interface IP Address Subnet Mask Other Info
In-Band 16.20.216.91 255.255.255.0 08-00-2B-A6-0E-05
OBM Port 16.20.66.156 255.255.255.0 Speed 9600 bps 
        Press Return for Main Menu...
=======================================================================
Default Gateway: \qquad \qquad : Not Configured
```
## [4] Configure IP

This option provides you with IP configuration selections.

#### **NOTE**

For any of the IP Configuration menu options to take effect, the module needs to be reset. Use [2] Restart with Current Settings from the VNswitch 900XA INSTALLATION MENU. Allow approximately one minute for the module to restart and complete self-test.

The following example shows the dialog associated with this option:

```
VNswitch 900XA
IP CONFIGURATION
 Configuration will not take effect until module is
 restarted
 [1] Set SNMP Read/Write Community
    [2] Set In-Band Interface IP Address
    [3] Set Out-of-Band Interface IP Address
    [4] Set Default Gateway
     [5] Return to Main Menu
Enter selection number : [n] <Return>
```
The following pages describe the IP Configuration options:

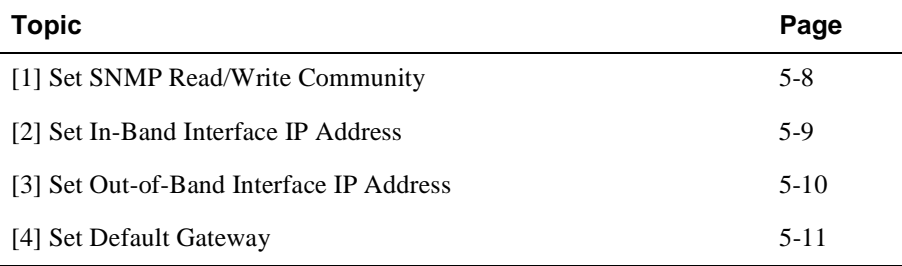

#### **[1] Set SNMP Read/Write Community**

This option prompts you to enter the module's read/write community name. The community name can be used for read/write access control. The read/write community name is case sensitive. The default is public.

```
 VNswitch 900XA 
================================================================
                      SET SMNP READ/WRITE COMMUNITY
Format: The format for a community name is a string,
         consisting of 4 to 31 printable ASCII characters, that
          describes the relationship between an SNMP agent and
          one or more SNMP managers. The string defines the
          authentication mechanism that is employed to validate
         the use of the community by the sending SNMP entity.
================================================================
   Enter the community string [public] : <Return>
   SNMP Read/Write community string set.
     Press Return for IP Configuration Menu...
```
### **[2] Set In-Band Interface IP Address**

This option prompts you to change or enter the module's in-band IP address, subnet mask, and default gateway for the in-band interface. If an IP address was previously configured, the screen displays an in-band IP address. The factory default setting is no in-band address.

You do not need to configure the module with a subnet mask for SNMP communications with management stations located on the same subnet as the module.

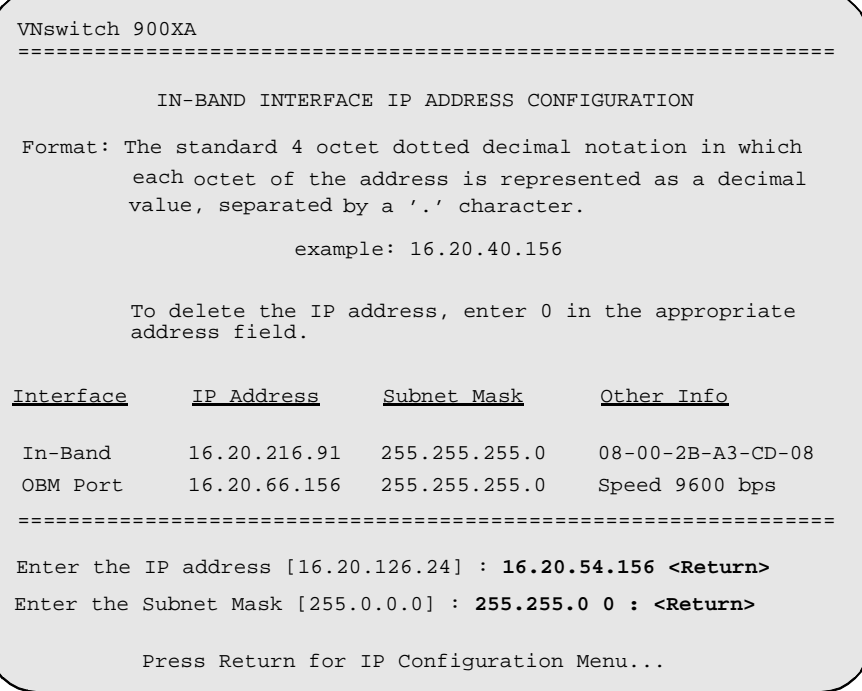

#### **[3] Set Out-of-Band Interface IP Address**

This option prompts you to change or enter the IP address and subnet mask for the outof-band interface. The module does not need to be configured with a subnet mask for SNMP communications when management stations are on the same subnet as the module.

The format for these values is the standard 4-octet dotted decimal notation, where each octet of the address is represented as a decimal value, separated by a decimal point (.).

If the module is in a DEChub ONE, the OBM feature allows you to manage your module through the OBM port located on the DEChub ONE. To enable out-of-band management, you need to assign an OBM IP address.

The following example shows the dialog associated with this option:

VNswitch 900XA OUT-OF-BAND INTERFACE IP ADDRESS CONFIGURATION example: 16.20.40.156 Interface IP Address Subnet Mask Other Info In-band 16.20.216.91 255.255.255.0 08-00-2B-A3-CD-08 OBM Port 16.20.66.156 255.255.255.0 Speed 9600 bps Enter the IP address [16.20.66.156] : **16.20.54.155 <Return>** Enter the Subnet Mask [255.255.255.0] : **255.255.192.0 <Return>** Press Return for IP Configuration Menu... ================================================================ ================================================================ ================================================================ Format: The standard 4 octet dotted decimal notation in which each octet of the address is represented as a decimal value, separated by a '.' character. To delete the IP address, enter 0 in the appropriate address field.

#### **[4] Set Default Gateway**

This option sets the default gateway, if necessary, for the in-band interface. This is the address of a router that the module uses when communicating with a remote host. The default gateway address must be an address in the same subnet as your in-band address.

```
VNswitch 900XA
===========================================================
       SET IN-BAND INTERFACE DEFAULT GATEWAY ADDRESS
                      example: 16.20.40.156
          To delete the address, enter 0 in the appropriate
          address field.
 ===========================================================
    Default Gateway [] : 16.126.16.254 <Return> 
     Default Gateway Address Set.
        Press Return for IP Configuration Menu...
Format: The standard 4 octet dotted decimal notation in which 
         each octet of the address is represented as a decimal
         value, separated by a '.' character.
```
[5] Go to Local Console

# **[5] Go to Local Console**

To perform additional configurations on the module, select [5] Go To Local Console from the VNswitch 900XA INSTALLATION MENU.

The system will display the copyright statements and the following prompt:

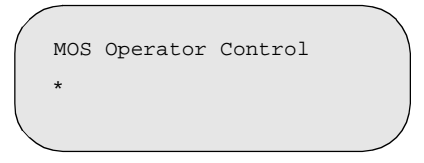

From the \* prompt, you can perform additional configuration. Refer to *VNswitch 900 Series Switch Management* for further configuration information.

[6] Product-Specific Options

## **[6] Product-Specific Options**

To view or clear the module's error log entries, select [6] Product-Specific Options… from the VNswitch 900XA INSTALLATION MENU:

```
VNswitch 900XA
===========================================================
  VNswitch 900 Product Specific Options
          [1] Clear CRASH and DIAGNOSTIC Error Logs
          [2] List CRASH and DIAGNOSTIC Error Logs
          [3] Return to Main Menu
===========================================================
        Enter selection: n <Return>
```
If you select [2] List CRASH and DIAGNOSTIC Error Logs, the screen shows the list of messages recorded to both logs. Select option [1] to clear the information in the logs. Select option [3] to return to the VNswitch 900XA INSTALLATION MENU.

# **Chapter 6**

# **Configuring the Module in a DIGITAL MultiSwitch 900**

## **Overview**

#### **Introduction**

This chapter describes how to configure your DIGITAL VNswitch 900XA when it is installed in a DIGITAL MultiSwitch 900 (formerly DEChub 900 MultiSwitch).

For further configuration information, refer to *VNswitch 900 Series Switch Management.*

### **In This Chapter**

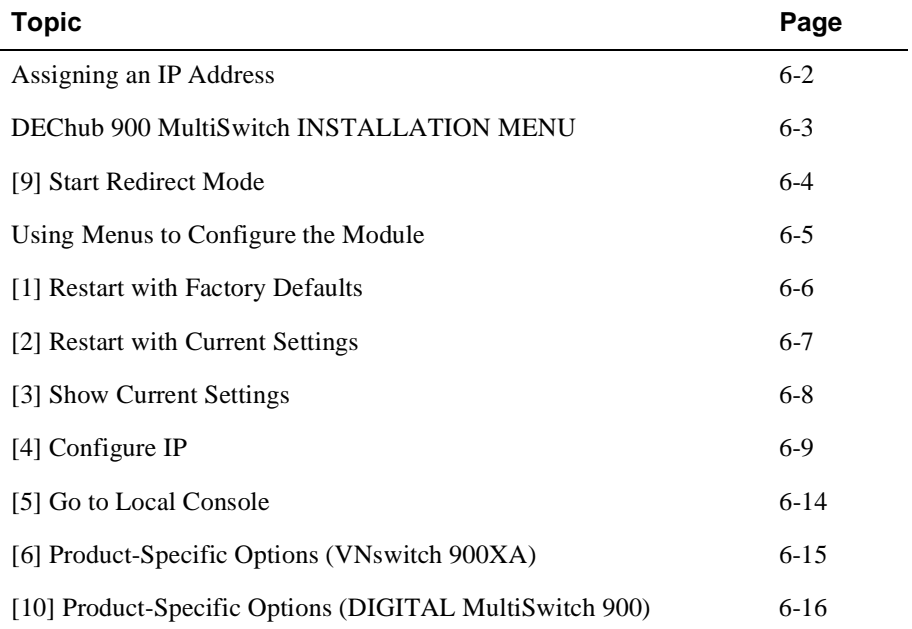

Assigning an IP Address

## **Assigning an IP Address**

After installing the module in a DIGITAL MultiSwitch 900, connecting the cables, and assigning an IP address, you need to configure the module. Do this using one of the following methods:

- A Telnet session to access the command line interface
- Through the command line interface, which is accessed through a terminal connected to the setup port on the MultiSwitch 900
- Through clearVISN MultiChassis Manager

To perform a Telnet session, you must assign an IP address. To do this, complete the following steps:

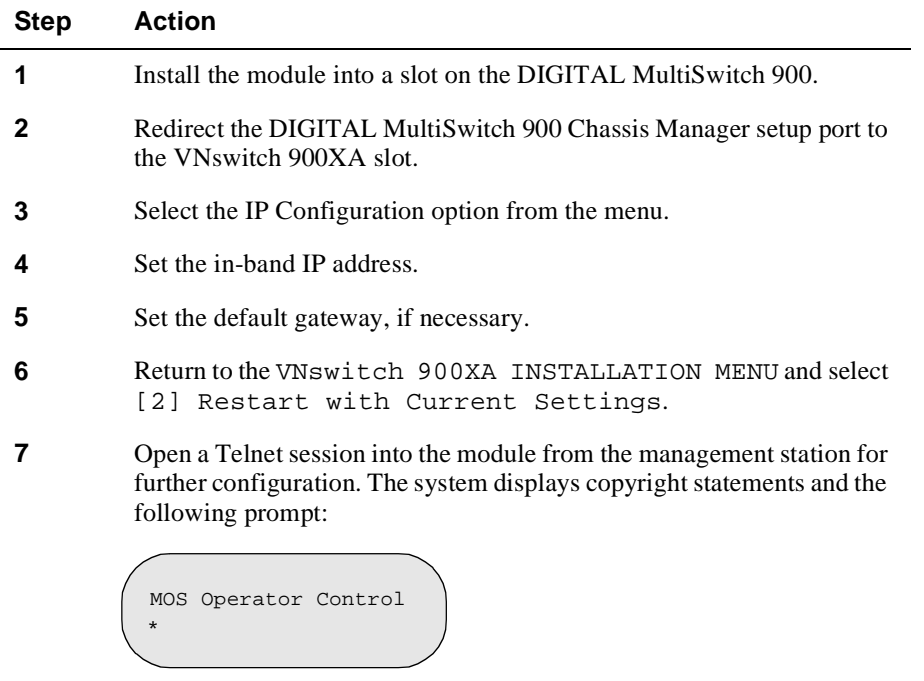

After the system prompt (\*) appears, refer to *VNswitch 900 Series Switch Management* for further configuration information.

DEChub 900 MultiSwitch INSTALLATION MENU

## **DEChub 900 MultiSwitch INSTALLATION MENU**

The following example shows the DEChub 900 MultiSwitch INSTALLATION MENU.

#### **NOTE**

This menu name will change to DIGITAL MultiSwitch 900 in a future version of the Chassis (formerly Hub) Manager firmware to reflect the product name change.

To access the module's installation menu, you must choose option [9] Start Redirect Mode.

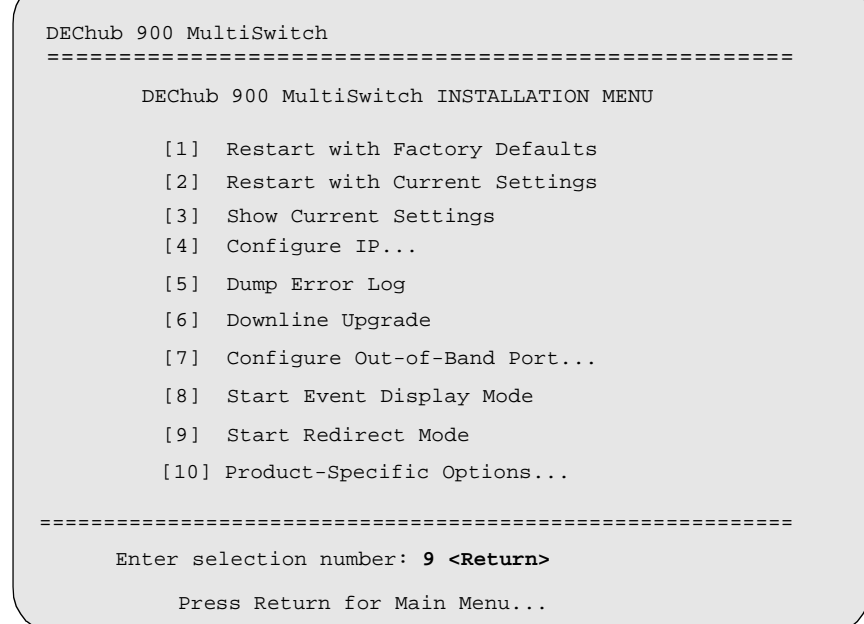

[9] Start Redirect Mode

## **[9] Start Redirect Mode**

The Start Redirect Mode option redirects the DIGITAL MultiSwitch 900 Chassis Manager setup port to the setup port of any network module (such as the VNswitch 900XA) that is installed into the MultiSwitch 900. This option allows you to configure or obtain status of an installed network module by accessing the specified network module's installation menu.

After you choose the Start Redirect Mode option from the DEChub 900 MultiSwitch INSTALLATION MENU, the screen prompts you for a slot number, as shown in the following example. After you enter the number of the slot in which the VNswitch 900XA is installed, the console is redirected to this slot.

#### **NOTE**

The slot number may change to reflect the slot number in which your module is installed.

The following example shows you how to redirect the console to a specific slot:

```
Enter the slot number for redirection (1-8): 3 <Return>
Console redirected to 3: VNswitch 900XA
Attempting connection [Ctrl/C to Abort]...
Connection successful!
```
If the redirection is successful, after you press Return, the VNswitch 900XA INSTALLATION MENU appears on your screen. If redirection is not successful, for example, you entered a number for an empty slot, you can press Return to start again at the DEChub 900 MultiSwitch INSTALLATION MENU.

Using Menus to Configure the Module

## **Using Menus to Configure the Module**

The following screen shows the options available from the VNswitch 900XA INSTALLATION MENU when the module is operating in a MultiSwitch 900 configuration. Depending on the configuration state of the module, some options may not appear.

Note that when your module is installed in the MultiSwitch 900, the slot number where the module is installed appears at the top of the menu.

```
VNswitch 900XA
- slot 3
===========================================================
          VNswitch 900XA INSTALLATION MENU
         [1] Restart with Factory Defaults
         [2] Restart with Current Settings
         [3] Show Current Settings
         [4] Configure IP
         [5] Go to Local Console
===========================================================
    Enter selection: n <Return> 
  [Ctrl/C] Return to Hub Manager Installation Menu
          [6] Product-Specific Options...
```
[1] Restart with Factory Defaults

## [1] Restart with Factory Defaults

This option initializes the module's configuration to factory default values by resetting the module's nonvolatile configuration storage parameters and restarting the module. To restart the module without losing the settings, use option [2] Restart with Current Settings.

#### **CAUTION**

This action deletes all configured settings and replaces them with factory default values. All configuration settings will be lost.

```
VNswitch 900XA - slot 3
RESTART WITH FACTORY DEFAULTS
  IMPORTANT! IMPORTANT! IMPORTANT!
  This selection will delete the current configuration
  settings and reset the system with the factory default
  settings. All configuration settings will be lost.
 Press Y to confirm [N]: <Return>
  Press Return for Main Menu...
```
[2] Restart with Current Settings

## **[2] Restart with Current Settings**

This option resets the module but leaves the module's configured nonvolatile configuration storage parameters at their current values.

#### **NOTE**

Allow approximately 1 minute for the module to restart.

```
=============================================================
                   RESTART WITH CURRENT SETTINGS
  This selection will reset your system with the current 
   configuration settings. 
=============================================================
Press Y to confirm [N]: <Return>
Press Return for Main Menu...
VNswitch 900XA - slot 3
```
[3] Show Current Settings

## **[3] Show Current Settings**

This option shows the module's current settings. If the module is being configured for the first time, some fields will be blank. The read/write community name is case sensitive.

```
=======================================================================
 VNswitch 900XA, 2 FastEth 100MBPS 1 ATM, HW=v1.2,RO=v0.4,#525 SW=v1.7
SysUpTime : 6 days 00:03:18 2 resets
 SNMP Read/Write Community : public
Interface IP Address Subnet Mask Other Info
In-Band 16.20.216.91 255.255.255.0 08-00-2B-A6-0E-05
OBM Port 16.20.66.156 255.255.255.0 Speed 9600 bps 
       Press Return for Main Menu...
=======================================================================
Default Gateway: : Not Configured
VNswitch 900XA - slot 3
```
## **[4] Configure IP**

This option provides you with IP configuration selections.

#### **NOTE**

For any of the IP Configuration menu options to take effect, the module needs to be reset. Use [2] Restart with Current Settings from the VNswitch 900XA INSTALLATION MENU. Allow approximately 1 minute for the module to restart and complete self-test.

The following example shows the dialog associated with this option:

```
VNswitch 900XA 
=========================================================
                   IP CONFIGURATION
        [1] Set SNMP Read/Write Community
        [2] Set In-Band Interface IP Address
        [4] Set Default Gateway
        [5] Return to Main Menu
     Enter selection number: [n] <Return>
        [3] Set Out-of-Band Interface IP Address
   * * * * * * * * * * * * * * * * * * * * * * * * * * * 
   Configuration will not take effect until module is 
   restarted
   * * * * * * * * * * * * * * * * * * * * * * * * * * * 
=========================================================
```
The following pages describe the IP Configuration options:

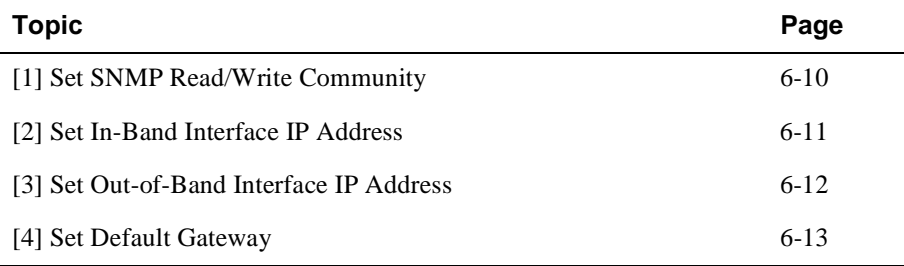

## **[1] Set SNMP Read/Write Community**

This option prompts you to enter the module's read/write community name. The community name can be used for read/write access control. The read/write community name is case sensitive. The default is public.

The following example shows the dialog associated with this option:

```
================================================================
                     SET SMNP READ/WRITE COMMUNITY
Format: The format for a community name is a string, 
         consisting of 4 to 31 printable ASCII characters, that
          describes the relationship between an SNMP agent and
          one or more SNMP managers. The string defines the
          authentication mechanism that is employed to validate
          the use of the community by the sending SNMP entity.
================================================================
   Enter the community string [public]: <Return>
   SNMP Read/Write community string set.
     Press Return for IP Configuration Menu...
VNswitch 900XA - slot 3
```
## **[2] Set In-Band Interface IP Address**

This option prompts you to change or enter the module's in-band IP address, subnet mask, and default gateway for the in-band interface. If an IP address was previously configured, the screen displays an in-band IP address. The factory default setting is no in-band address.

You do not need to configure the module with a subnet mask for SNMP communications with management stations located on the same subnet as the module.

The following example shows the dialog associated with this option:

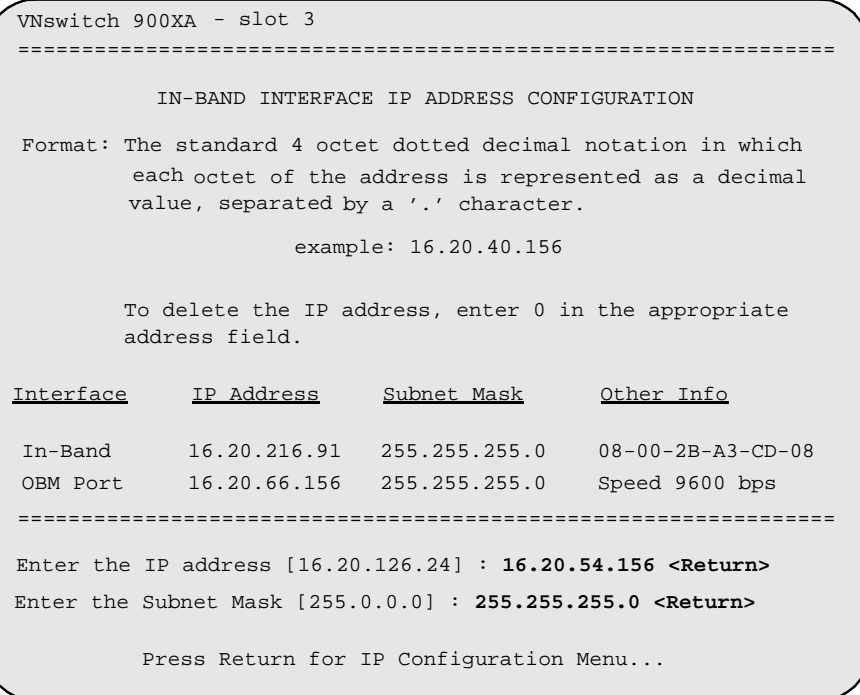

#### **[3] Set Out-of-Band Interface IP Address**

This option prompts you to change or enter the IP address and subnet mask for the outof-band interface. The module does not need to be configured with a subnet mask for SNMP communications when management stations are on the same subnet as the module.

The format for these values is the standard 4-octet dotted decimal notation, where each octet of the address is represented as a decimal value, separated by a decimal point (.).

If the module is in a MultiSwitch 900, the OBM feature allows you to manage your module through the OBM port located on the MultiSwitch 900. To enable out-of-band management, you need to assign an OBM IP address.

The following example shows the dialog associated with this option:

OUT-OF-BAND INTERFACE IP ADDRESS CONFIGURATION example: 16.20.40.156 Interface IP Address Subnet Mask Other Info In-band 16.20.216.91 255.255.255.0 08-00-2B-A3-CD-08 OBM Port 16.20.66.156 255.255.255.0 Speed 9600 bps Enter the IP address [16.20.66.156] : **16.20.54.155 <Return>** Enter the Subnet Mask [255.255.255.0] : **255.255.192.0 <Return>** Press Return for IP Configuration Menu... ================================================================ ================================================================ ================================================================ Format: The standard 4 octet dotted decimal notation in which each octet of the address is represented as a decimal value, separated by a '.' character. VNswitch 900XA - slot 3 To delete the IP address, enter 0 in the appropriate address field.

### **[4] Set Default Gateway**

This option sets the default gateway, if necessary. This is the address the module uses when communicating with a remote host. The default gateway address must be in the same subnet as your in-band address.

The following example shows the dialog associated with this option:

```
===========================================================
        SET IN-BAND INTERFACE DEFAULT GATEWAY ADDRESS
                      example: 16.20.40.156
          To delete the address, enter 0 in the appropriate
          address field.
 ===========================================================
     Default Gateway [] : 16.126.16.254 <Return> 
     Default Gateway Address Set.
        Press Return for IP Configuration Menu...
Format: The standard 4 octet dotted decimal notation in which 
         each octet of the address is represented as a decimal
         value, separated by a '.' character.
VNswitch 900XA - slot 3
```
[5] Go to Local Console

## **[5] Go to Local Console**

To perform additional configurations on the module, select [5] Go To Local Console from the VNswitch 900XA INSTALLATION MENU.

The system will display the copyright statements and the following prompt:

```
MOS Operator Control
*
```
From the \* prompt, you can perform additional configuration. Refer to the *VNswitch 900 Series Switch Management* for further configuration information.

To return to the DEChub 900 MultiSwitch INSTALLATION MENU from the \* prompt, press Ctrl/C.

[6] Product-Specific Options (VNswitch 900XA)

## **[6] Product-Specific Options (VNswitch 900XA)**

To view or clear the module's error log entries, select [6] Product-Specific Options… from the VNswitch 900XA INSTALLATION MENU:

```
VNswitch 900XA- slot 3
===========================================================
  VNswitch 900 Product Specific Options
          [1] Clear CRASH and DIAGNOSTIC Error Logs
          [2] List CRASH and DIAGNOSTIC Error Logs
          [3] Return to Main Menu
===========================================================
        Enter selection: n <Return>
```
If you select [2] List CRASH and DIAGNOSTIC Error Logs, the screen shows the list of messages recorded to both logs. Select option [1] to clear the information in the logs. Select option [3] to return to the VNswitch 900XA INSTALLATION MENU.

[10] Product-Specific Options (DIGITAL MultiSwitch 900)

## **[10] Product-Specific Options (DIGITAL MultiSwitch 900)**

This option provides product-specific selections when you are using a DIGITAL MultiSwitch 900. When selected, the option allows you to enable and disable the automatic VNbus connection. Please note that this menu name will change to DIGITAL MultiSwitch 900 in a future revision of the Chassis Manager firmware to reflect the product name change.

```
[1] Enable/Disable Automatic VNbus Connection
=======================================================
               PRODUCT-SPECIFIC OPTIONS
      [2] Return to Main Menu
DEChub 900 MultiSwitch 
              Enter selection:
```
If you select the option [1] Enable/Disable Automatic VNbus Connection the following menu appears:

DEChub 900 MultiSwitch ENABLE / DISABLE AUTOMATIC VNbus CONNECTION Enabling Automatic VNbus Connection means that certain backplane channels will be reserved for a VNbus. The channels will be reserved as soon as this feature is Enabled, and will remain reserved until this feature is Disabled. When a VNswitch module is inserted into the hub, it will connect automatically to the VNbus. The Enable function will return an error if backplane channels cannot be reserved due to existing conditions. Disabling Automatic VNbus Connection means that no backplane channels will be reserved for a VNbus. Inserting VNswitch modules will not create connections to a VNbus. If any VNswitch modules are connected to a VNbus when the Disable mode is selected, the VNbus will remain until the last VNswitch module is removed from the hub. ==================================================================== ==================================================================== Automatic VNbus connection is Enable. Would you like to Disable it? [N] Press Return for Product-Specific Options Menu...

# **Chapter 7**

# **Removing the Module**

## **Overview**

#### **Introduction**

This chapter describes how to remove the DIGITAL VNswitch 900XA module from a DIGITAL MultiSwitch 900 (formerly DEChub 900 MultiSwitch).

To remove the VNswitch 900XA module from a DEChub ONE or a DEChub ONE-MX docking station, refer to the *DEChub ONE Installation* manual or the *DEChub ONE-MX Installation* manual.

### **In This Chapter**

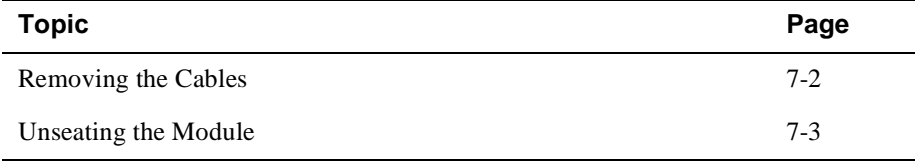

Removing the Cables

# **Removing the Cables**

Before the module is unseated, the load/dump/management (LDM) cable must be removed from the module. To remove the cable (Figure 7-1), complete the following steps:

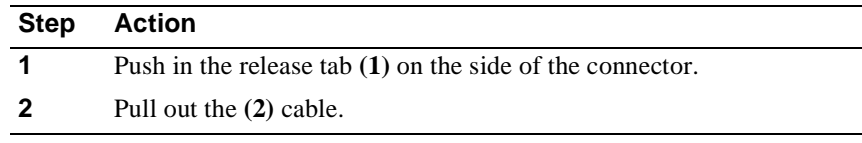

#### **Figure 7-1: Removing the LDM Port Cable**

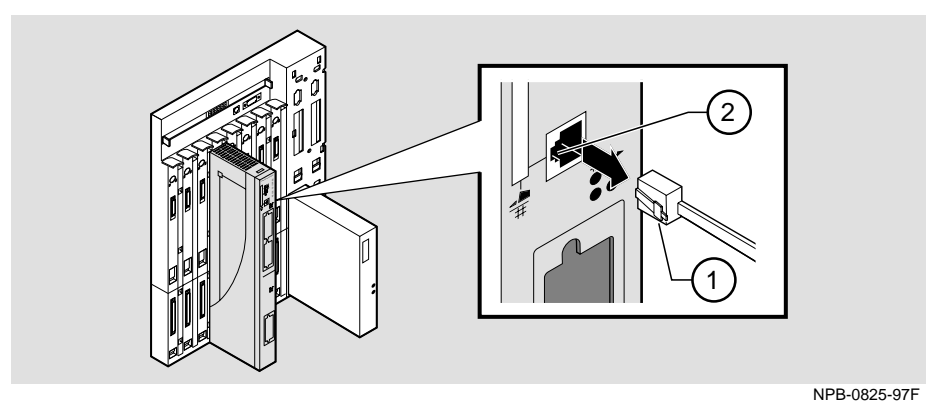

Depending on the type of Modular Media Interface (MMI) card and its connections, differences exist in the way cables are removed.

For cable removal information:

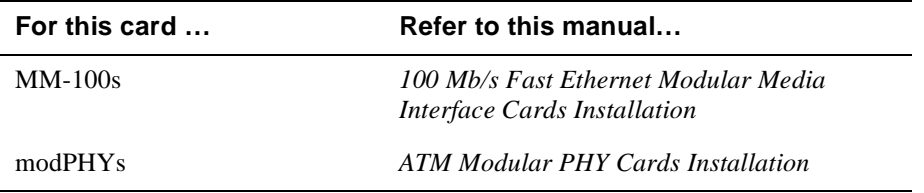

Unseating the Module

# **Unseating the Module**

To unseat the module from the DIGITAL MultiSwitch 900 (Figure 7-2), complete the following steps:

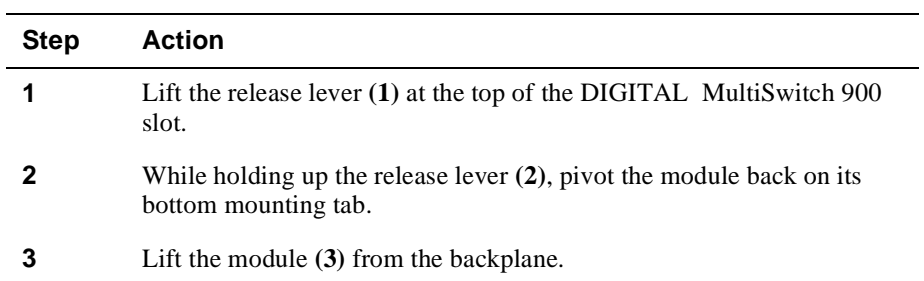

### **Figure 7-2: Unseating the Module**

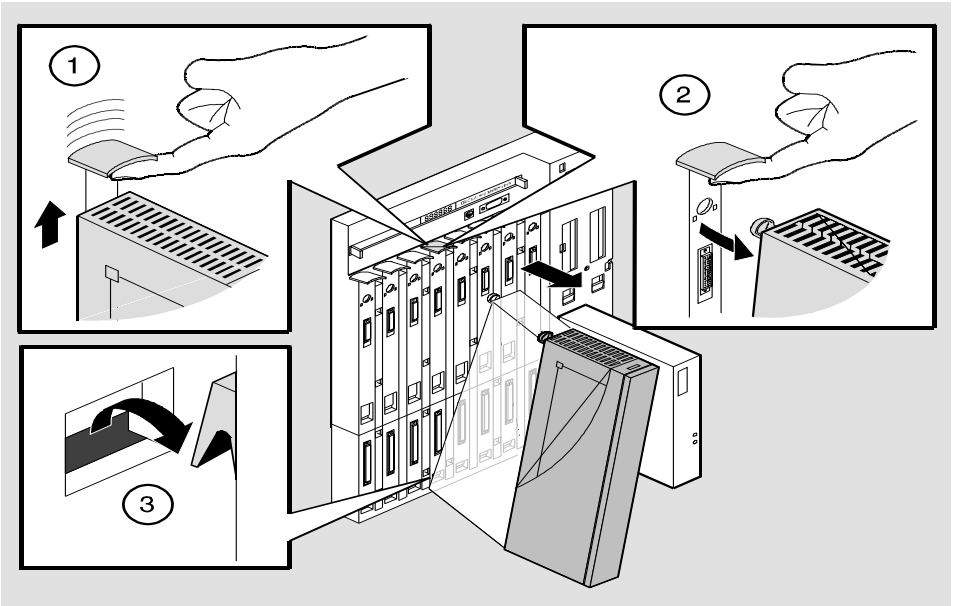

NPG-0008-95F

# **Appendix A**

# **Problem Solving**

## **Overview**

### **Introduction**

This appendix describes how to diagnose and solve problems with the module using the light-emitting diode (LED) displays.

For detailed information on the LEDs associated with a Modular Media Interface (MMI) card, refer to the appropriate manual.

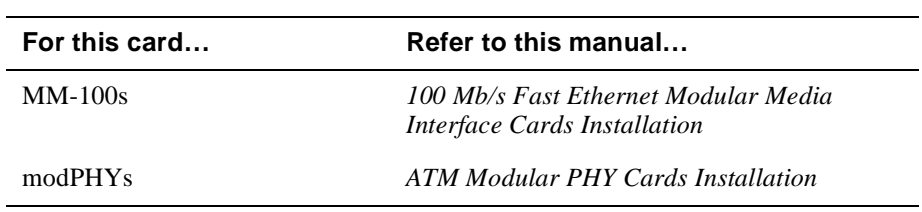

## **In This Appendix**

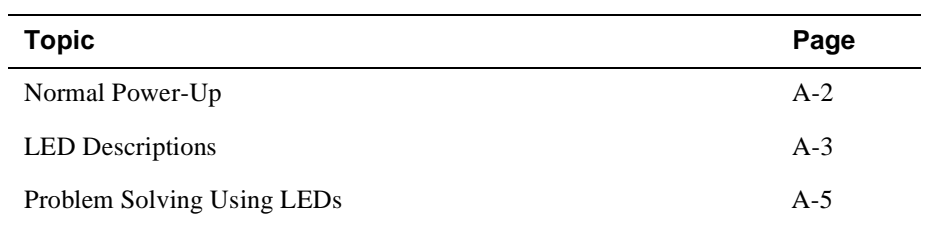

# **Normal Power-Up**

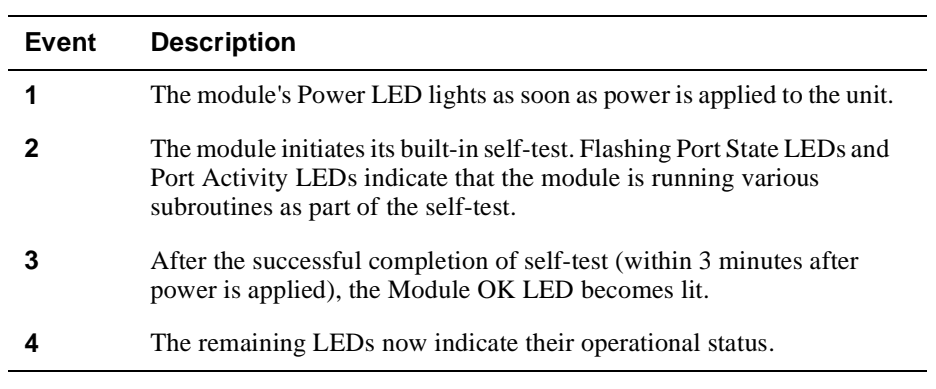

When the module's power is initially turned on, the following events occur:

Refer to Table A-1 for a list of states that are possible for each of the module's LEDs.

For detailed information on the cards LEDs, refer to either the *100 Mb/s Fast Ethernet Modular Media Cards Interface Installation* manual or the *ATM Modular PHY Cards Installation* manual.

#### LED Descriptions

## **LED Descriptions**

The module's LEDs provide dynamic indications of the module's status. The LEDs can be in various states (on, off, or flashing), and can change color (green or yellow) depending on the operational status of the module or the level of activity on the network.

For detailed information on cards LEDs, refer to either the *100 Mb/s Fast Ethernet Modular Media Cards Interface Installation* manual or the *ATM Modular PHY Cards Installation* manual.

Table A-1 shows the states that are possible for each of the module's LEDs.

| Off                                                                                                  | On (Green)                                                               | On (Yellow)                        | <b>Flashing</b>                                                               |
|----------------------------------------------------------------------------------------------------|--------------------------------------------------------------------------|------------------------------------|-------------------------------------------------------------------------------|
| No power or not<br>enough power<br>available in the<br>MultiSwitch 900<br>(formerly)<br>DEChub 900). | Module is<br>receiving power.                                            | N/A                                | N/A                                                                           |
| Self-test has<br>failed or is in<br>progress.                                                        | Module passed<br>self-test                                               | N/A                                | Indicates a<br>downline load or<br>a nonfatal<br>failure.                     |
| No connection.                                                                                       | Module is<br>properly<br>attached to one<br>of the backplane<br>VNbuses. | See release<br>notes. <sup>1</sup> | (Green)<br>VN <sub>bus</sub> is<br>disconnected by<br>management<br>software. |
| No traffic.                                                                                          | N/A                                                                      | Heavy traffic.                     | (Yellow)                                                                      |
|                                                                                                    |                                                                          | See release<br>notes. <sup>1</sup> | Port is receiving/<br>transmitting<br>traffic on the<br>backplane.            |
| No link<br>established.                                                                              | Proper link<br>established.                                              | N/A                                | Disabled.                                                                     |
|                                                                                                    |                                                                          |                                    |                                                                               |

**Table A-1: Module LED States**

<sup>1</sup> The VNbus Status and Activity LEDs have different indications during a load state. Refer to the VNswitch 900 Series Modules release notes for current descriptions.

#### LED Descriptions

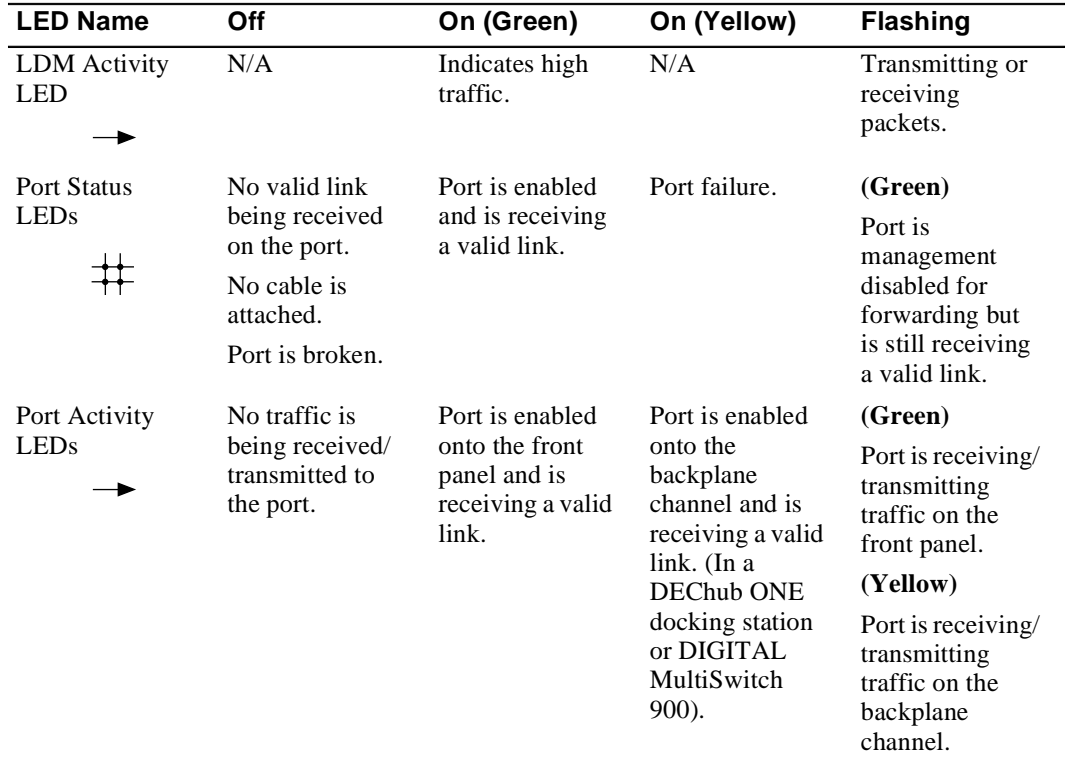

Problem Solving Using LEDs

## **Problem Solving Using LEDs**

When diagnosing a problem with the module, note that the problem is often indicated by the combined states of the module LEDs. Table A-2 lists the typical combined states of the LEDs for various error conditions that can occur during initial installation of the device, along with probable causes and corrective actions to take.

#### **NOTE**

If any of the following problems persist after taking corrective action, either replace the module or contact your DIGITAL service representative.

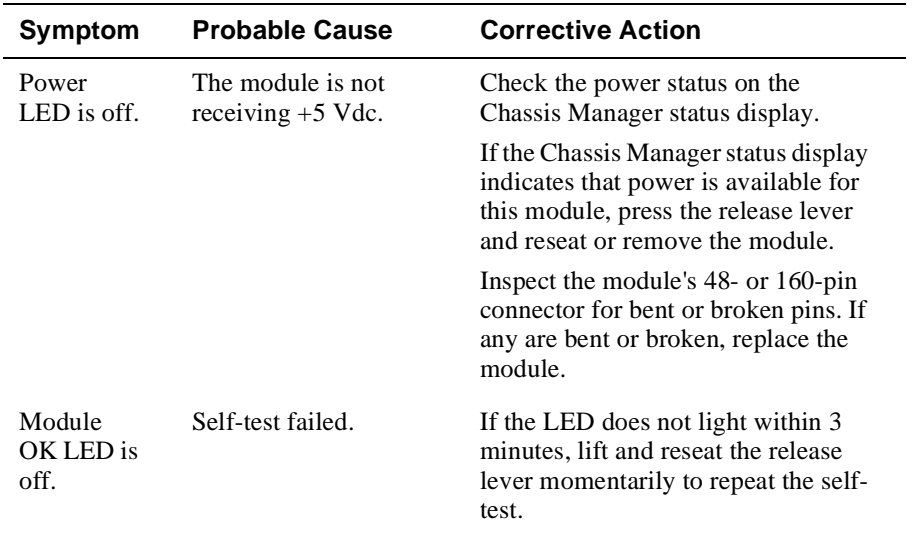

#### **Table A-2: Problem Solving Using the LEDs**

(*continued on next page*)

### Problem Solving Using LEDs

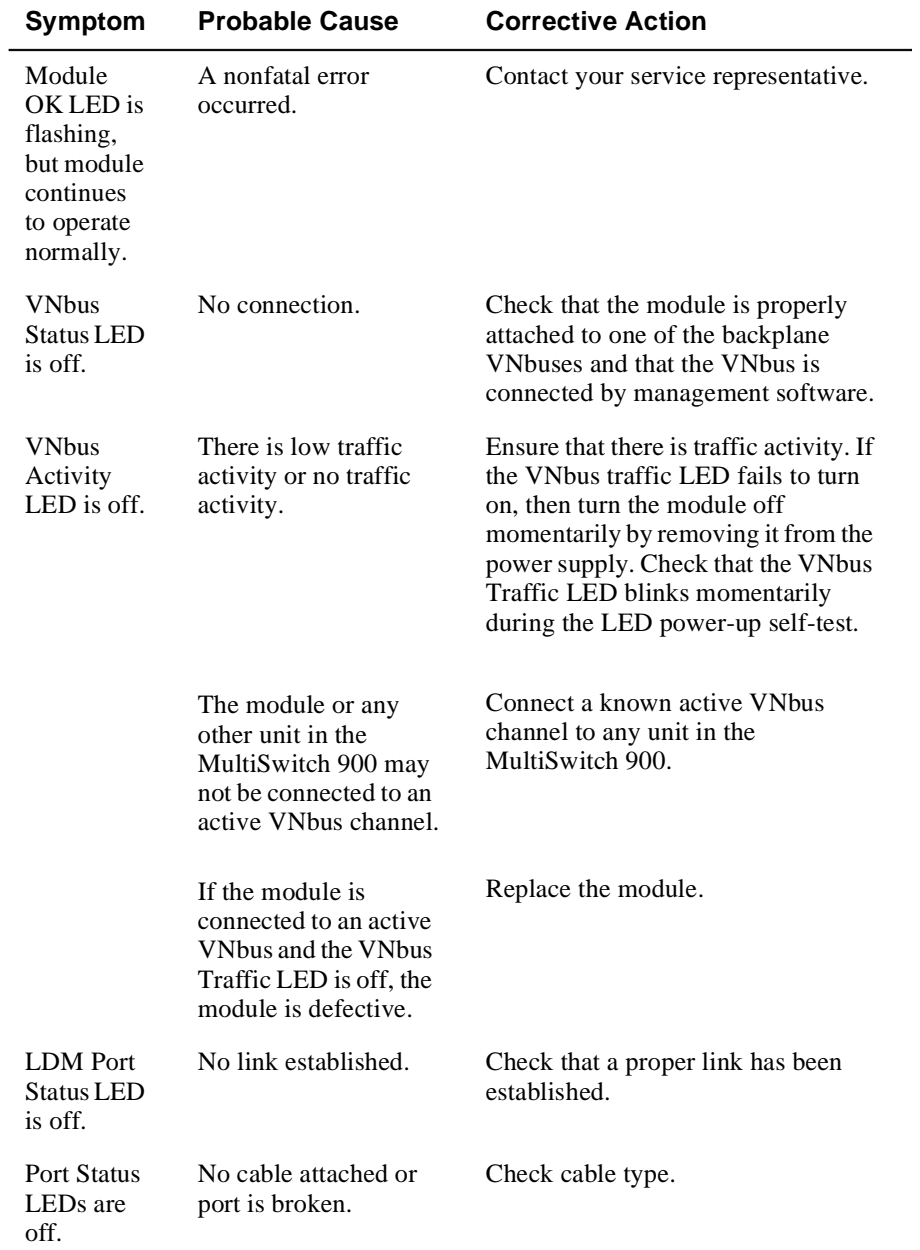

Problem Solving Using LEDs

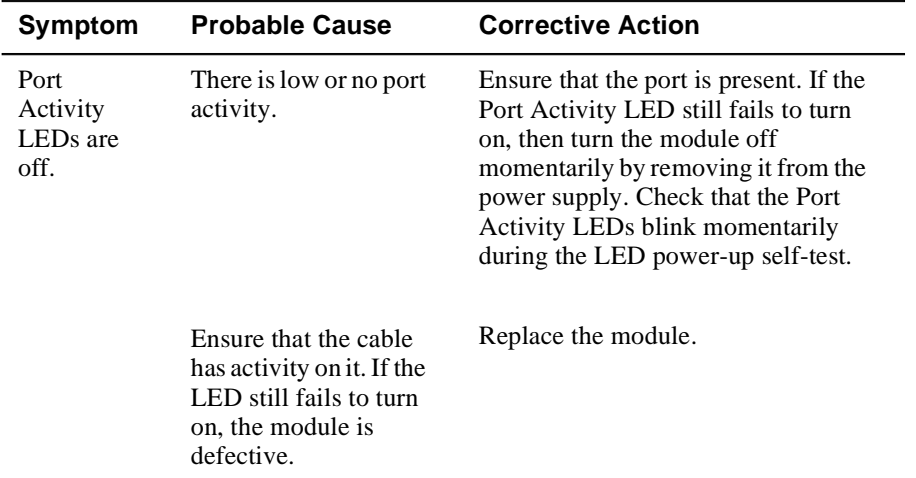

# **Appendix B**

# **Connectors and Adapters**

## **Overview**

### **Introduction**

This appendix shows detailed illustrations of the connectors, their pin assignments, and adapters used on the DIGITAL VNswitch 900XA module.

### **In This Appendix**

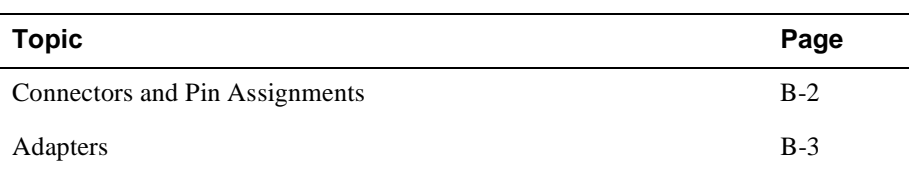

Connectors and Pin Assignments

# **Connectors and Pin Assignments**

The VNswitch 900XA uses a straight-through connector for its LDM port.

### **10BaseT (8-pin MJ) Straight-Through Connector**

Figure B-1 shows the 8-pin MJ straight–through port connector and its pin assignments.

#### **Figure B-1: 8-Pin MJ Straight-Through Connector**

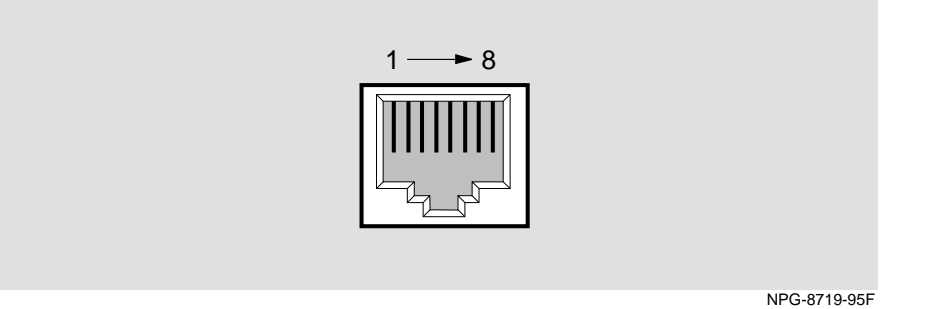

Table B-1 lists the pin assignments for the 8-pin MJ straight–through connector.

| Pin           | <b>Assignment</b> | <b>Pin</b> | <b>Assignment</b> |  |
|---------------|-------------------|------------|-------------------|--|
|               | $TX+$             |            | NC.               |  |
| $\mathcal{D}$ | TX-               | 6          | $RX -$            |  |
| $\mathcal{R}$ | $RX+$             |            | NC.               |  |
|               | NC.               |            | NC.               |  |

**Table B-1: 8-pin MJ Straight-Through Connector Pin Assignments**

Adapters

# **Adapters**

### **H8571-J Adapter**

Figure B-2 shows the H8571-J adapter (6-pin MMJ connector to 9-pin D-sub connector) and its pin assignments.

#### **Figure B-2: H8571-J Adapter**

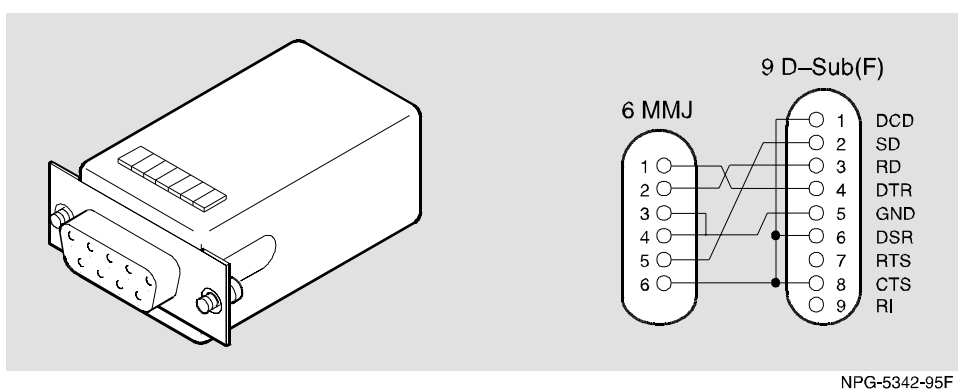

## **H8575-A Adapter**

Figure B-3 shows the H8575-A adapter (6-pin MMJ connector to 25-pin D-sub connector) and its pin assignments.

#### **Figure B-3: H8575-A Adapter**

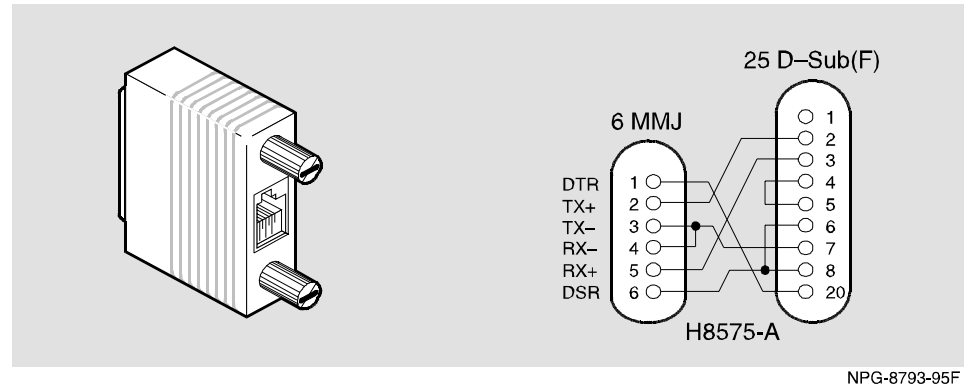

# **Appendix C**

# **Product Specifications**

## **Overview**

## **Introduction**

This appendix lists the product and acoustical specifications for the DIGITAL VNswitch 900XA module. It also provides a list of connectors on the VNswitch 900XA module, the DIGITAL MultiSwitch 900 (formerly DEChub 900 MultiSwitch), and the DEChub ONE and DEChub ONE-MX docking stations.

### **In This Appendix**

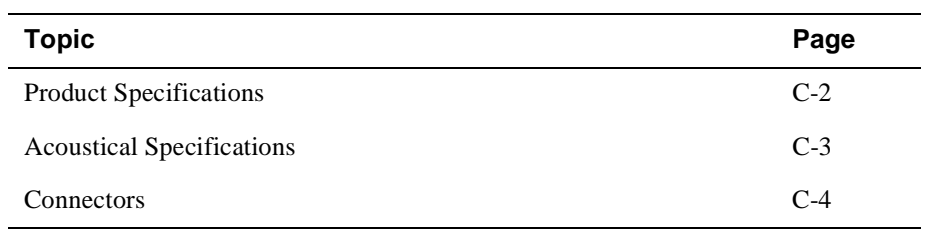

Product Specifications

j.

# **Product Specifications**

Table C-1 lists the product specifications for the module.

#### **Table C-1: Product Specifications**

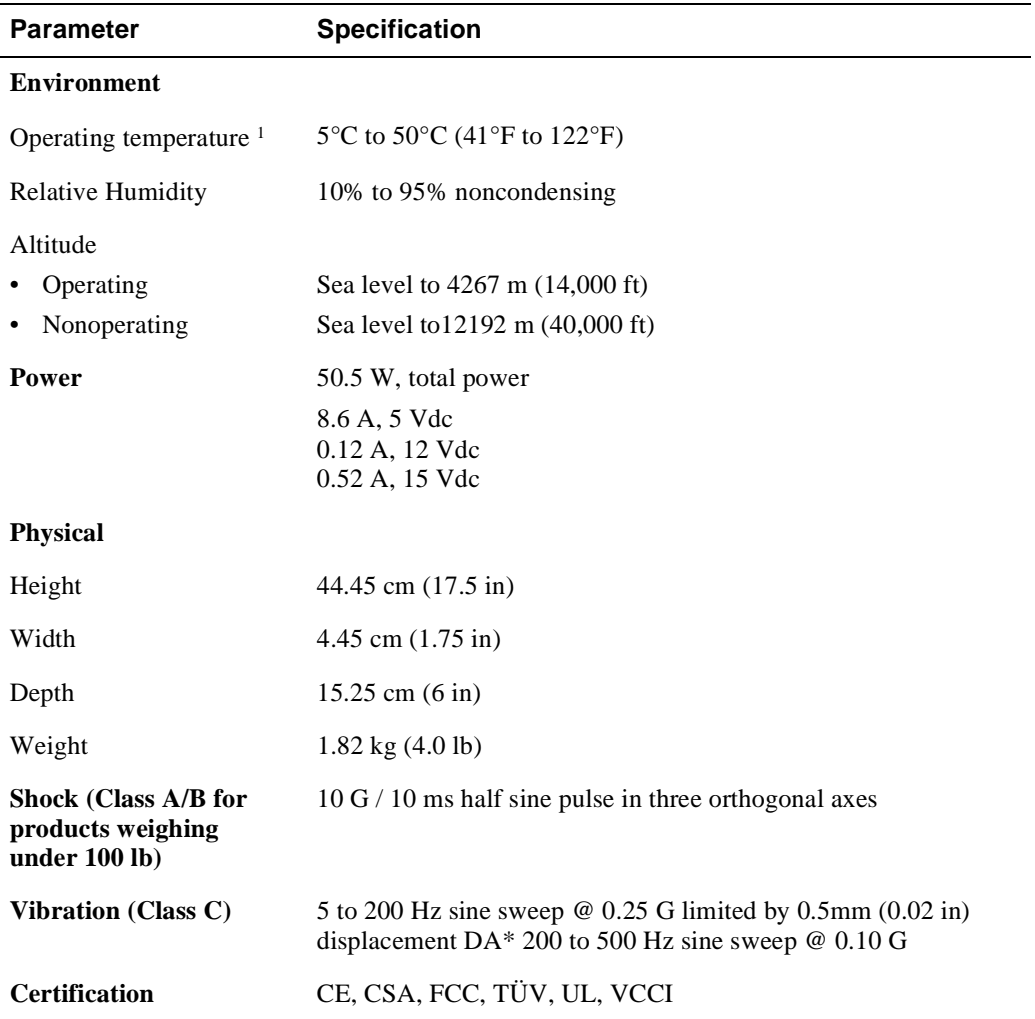

<sup>1</sup> For sites above 2400 m (8,000 ft), decrease the operating temperature specification by 1.8°C for each 1000 m or 3.2°F for each 3200 ft.

Acoustical Specifications

# **Acoustical Specifications**

Table C-2 and Table C-3 list the acoustical specifications for the module in English and German.

#### **Table C-2: English Acoustical Specifications**

Declared Values per ISO 9296 and ISO 77791

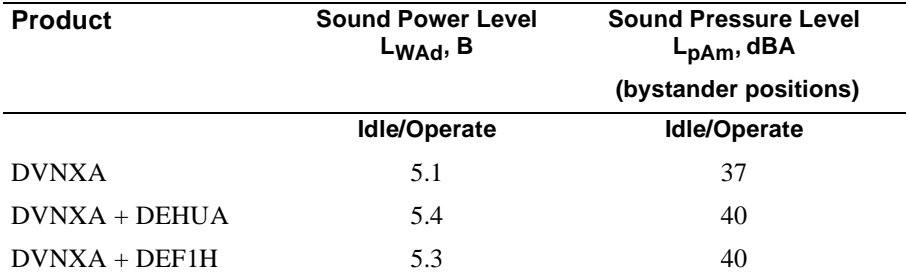

<sup>1</sup> Current values for specific configurations are available from Digital Equipment Corporation representatives.  $1 B = 10$  dBA.

#### **Table C-3: German Acoustical Specifications**

Schallemissionswerte Werteangaben nach ISO 9296 und ISO 7779/DIN  $EN27779^2$ 

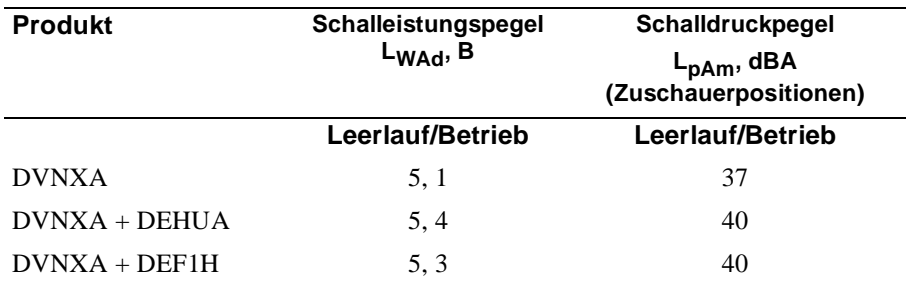

2 Aktuelle Werte für spezielle Ausrüstungsstufen sind über die Digital Equipment Vertretungen erhältlich.  $1 B = 10$  dBA.

## **Connectors**

 $\overline{\phantom{a}}$ 

Table C-4 provides a list of connectors for VNswitch 900XA module, the DIGITAL MultiSwitch 900, and the DEChub ONE and DEChub ONE-MX docking stations.

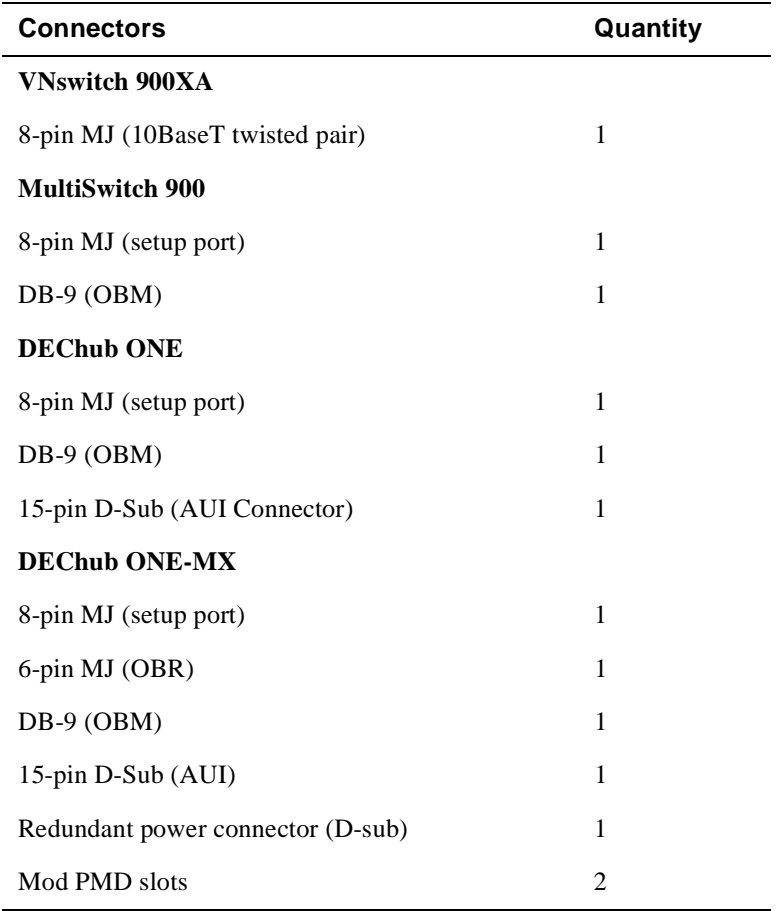

#### **Table C-4: Connectors**

For information on connectors for the 100 Mb/s Fast Ethernet (MM-100) card, refer to the *100 Mb/s Fast Ethernet Modular Media Interface Cards Installation* manual.

For information on connectors for the ATM Modular PHY (modPHY) card, refer to the *ATM Modular PHY Cards Installation manual*.